SV 1.2 24/02/2020 96000002

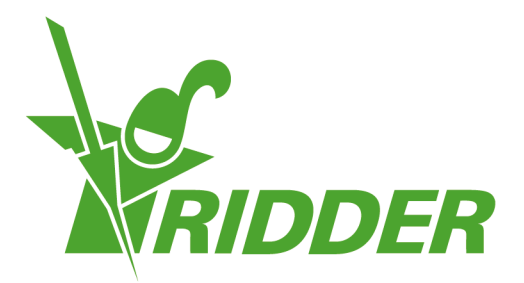

# Manual del usuario y de instalación FertiMiX-Go!

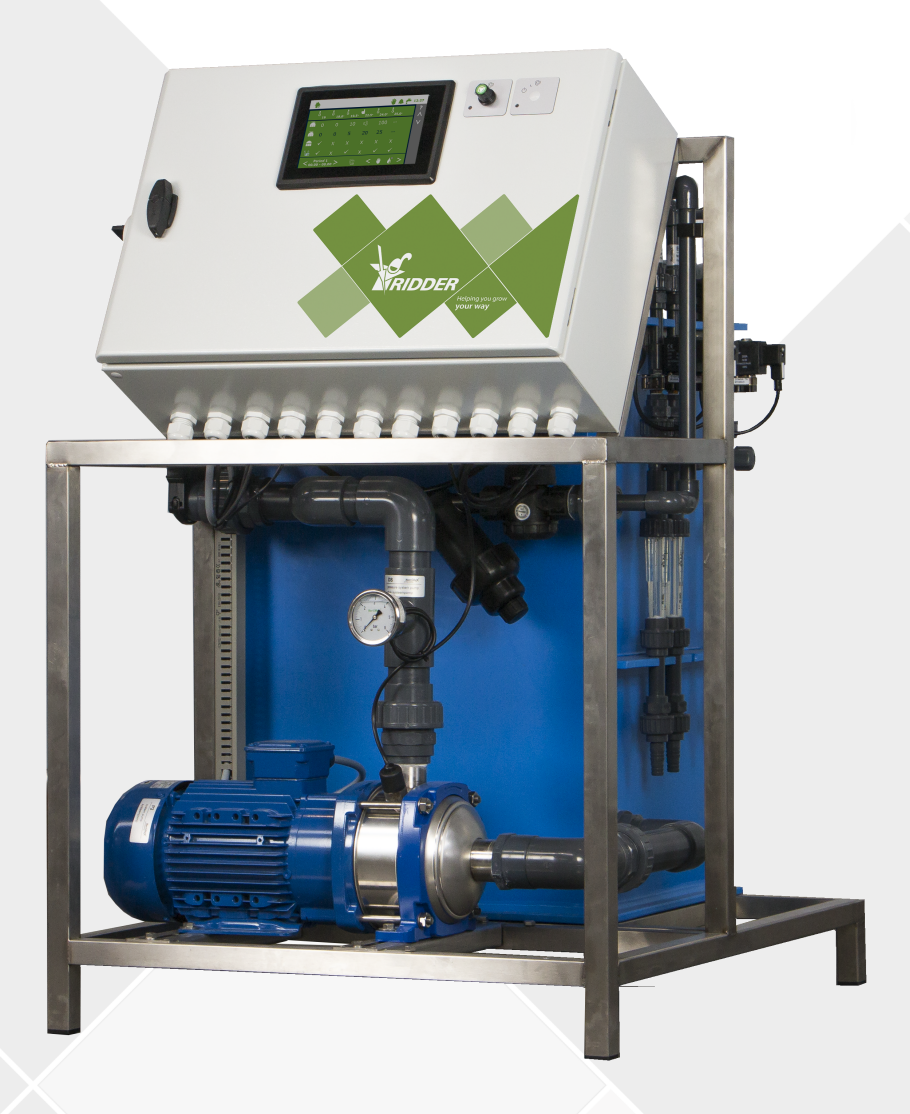

# Helping you grow your way

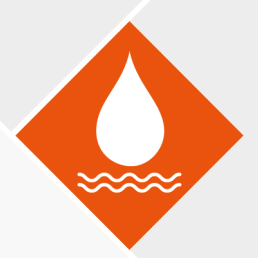

Ridder Growing Solutions B.V. Dirección postal<br>Honderdland 131 Postbus 33 Honderdland 131<br>2676 LT Maasdijk 2676 LT Maasdijk 2676 ZG Maasdijk<br>Países Bajos 2008 - Países Bajos

Países Bajos

Tel.: +31(0)15 3620300 Sitio web: www.ridder.com

Correo electrónico: info@gs.ridder.com, sales@gs.ridder.com, helpdesk@gs.ridder.com

Se han implementado todas las medidas necesarias para garantizar la exactitud del contenido de este manual. Sin embargo, en caso de detectar algún tipo de error, Ridder Growing Solutions B.V. agradecería ser informada del mismo. Naturalmente, a Ridder Growing Solutions B.V. le interesa mucho recibir sus comentarios y aportaciones.

Este producto está sujeto a las Condiciones Generales de Ridder Growing Solutions B.V.

Se prohíbe copiar o publicar este documento por medios impresos, fotocopias, copias digitales o cualquier otro proceso, sin la autorización por escrito de Ridder Growing Solutions B.V.

Fecha de publicación: 24/02/2020 13:44 030 Código del artículo: 96000002

# **Contenido**

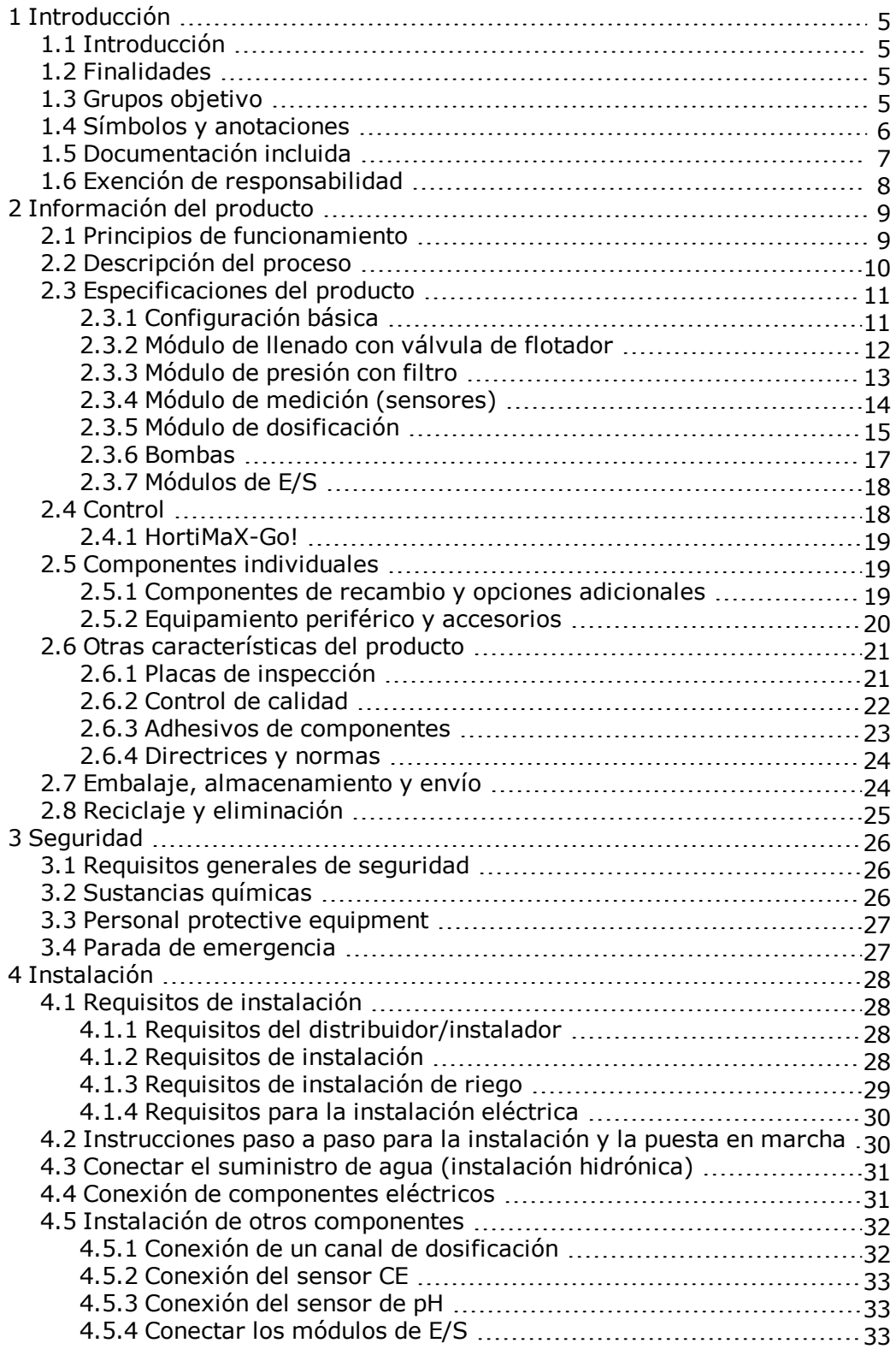

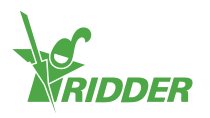

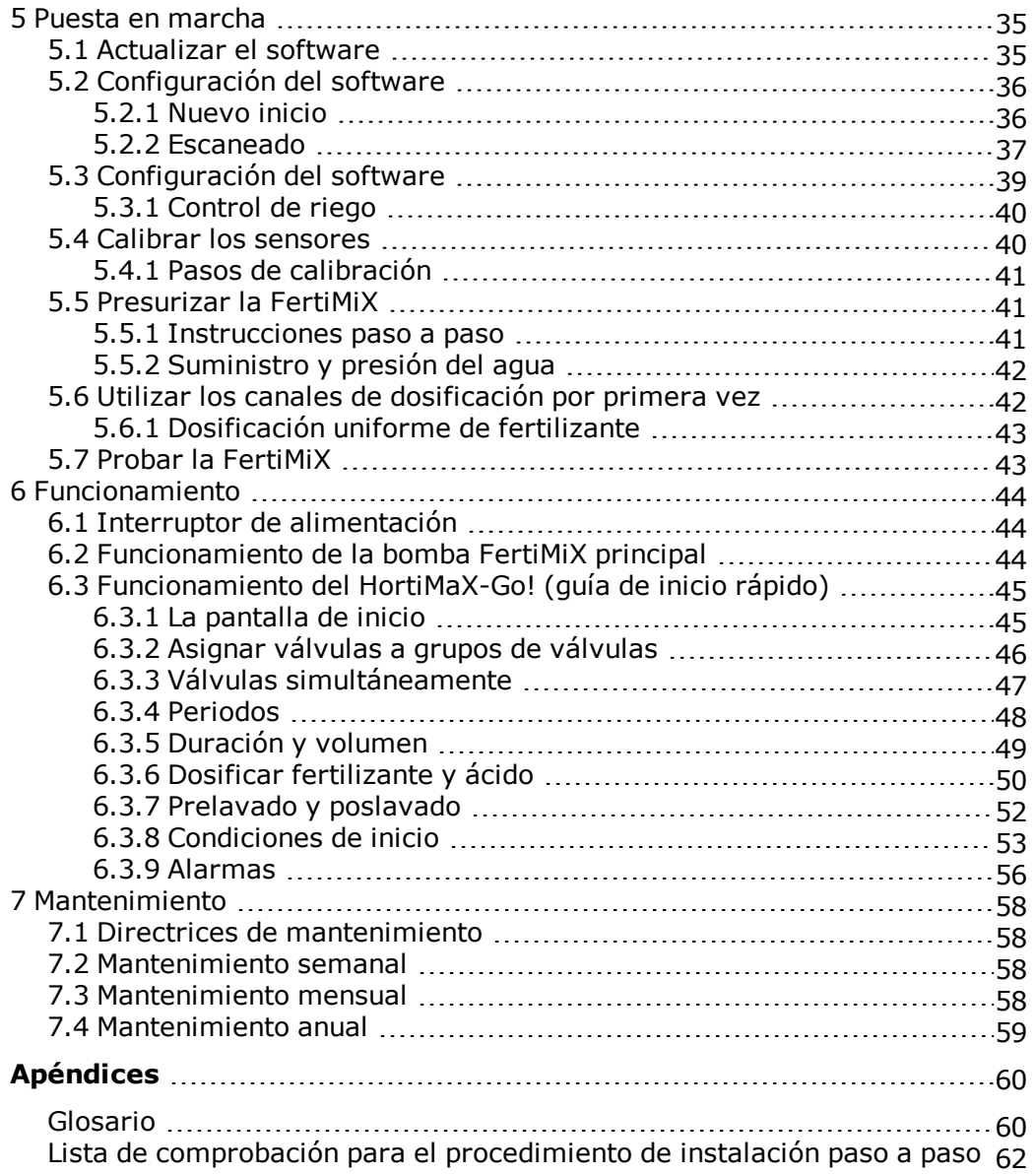

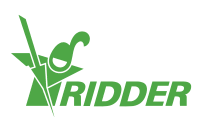

# <span id="page-4-0"></span>**1 Introducción**

Ridder Growing Solutions suministra soluciones tanto de alta tecnología como sencillas para empresas de horticultura grandes y pequeñas. La gama de soluciones de Ridder Growing Solutions se divide en tres categorías de productos:

- $\lambda$  Tratamiento de aguas
- Automatización de procesos
- $\lambda$  Sistemas de administración laboral

La unidad Ridder FertiMiX forma parte de nuestra gama de productos de tratamiento de aguas.

<span id="page-4-1"></span>Este es el manual de instalación y de usuario de FertiMiX-Go! Este manual se publicó originalmente en holandés.

# **1.1 Introducción**

<span id="page-4-2"></span>La FertiMiX-Go! dosifica el agua y los fertilizantes de forma automática a través de un tanque de mezcla a la tubería principal de riego (o tubería principal). Esto también se conoce como "sistema de fertirrigación con tanque de mezcla".

## **1.2 Finalidades**

Este manual tiene dos finalidades:

- 1. El manual describe cómo instalar y conectar la unidad FertiMiX-Go!
- <span id="page-4-3"></span>2. El manual describe el funcionamiento de la FertiMiX-Go! y cómo mantenerla.

### **1.3 Grupos objetivo**

El manual ha sido redactado para dos grupos objetivo:

- instaladores de FertiMiX-Go!
- usuarios de FertiMiX-Go!

Por lo general, la instalación será realizada por el distribuidor de FertiMiX-Go! Este manual utiliza el término "distribuidor" para referirse tanto al distribuidor como al instalador.

Los usuarios son los productores a nivel mundial.

Ridder Growing Solutions recomienda a ambos grupos objetivo que se familiaricen con el contenido de todo el manual:

- $\lambda$  las secciones 4 y 5 han sido redactadas específicamente para los distribuidores;
- $\lambda$  las secciones 6 y 7 han sido redactadas específicamente para los usuarios.

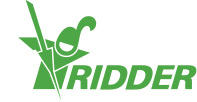

# **1.4 Símbolos y anotaciones**

<span id="page-5-0"></span>Este manual utiliza símbolos, pictogramas, abreviaturas y anotaciones. Esta sección proporciona una visión general de todos ellos.

### **1.4.1 Símbolos**

Se utilizan los siguientes símbolos:

Nota: este aviso proporciona información importante o una advertencia. Ignorar dicha información puede ocasionar daños en el producto o lesiones personales.

Nota: este aviso proporciona información importante o una advertencia.

Información: este aviso proporciona información adicional o una breve explicación.

<span id="page-5-1"></span>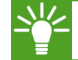

Consejo: esto se refiere a asesoramiento a los usuarios.

### **1.4.2 Pictogramas**

Para indicar que se requiere un equipo de protección personal (EPP), se utilizan los siguientes pictogramas:

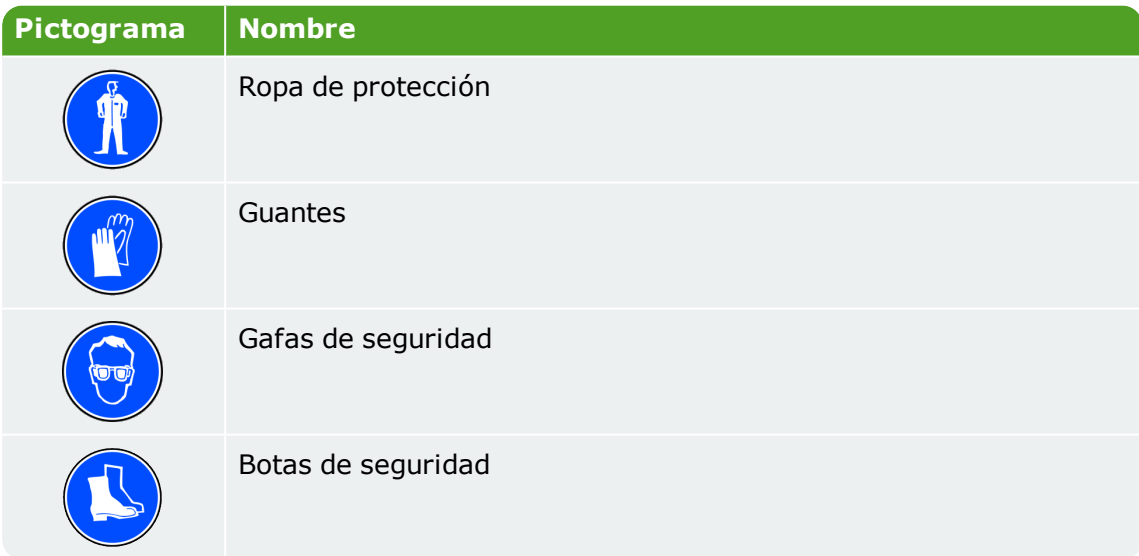

### **1.4.3 Abreviaturas**

En este manual se utilizan las siguientes abreviaturas:

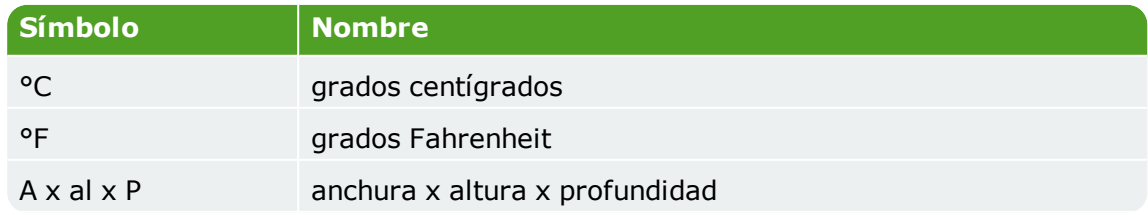

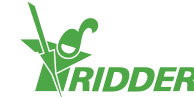

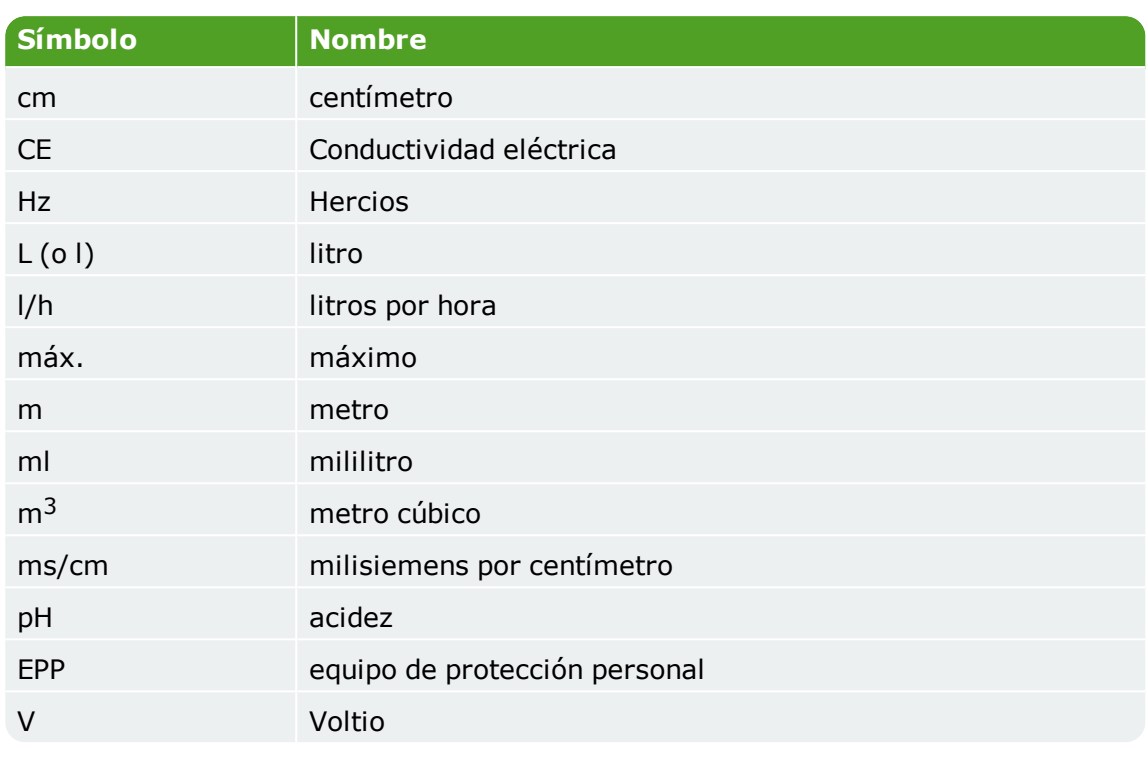

Cuando proceda, estos términos pueden ser utilizados en su totalidad la primera vez que se mencionen, con la abreviatura entre paréntesis. A partir de entonces, se utilizará la abreviatura.

### **1.4.4 Métodos de notación**

Se utiliza el siguiente método de notación en las instrucciones para los usuarios del software:

- Un botón se indica de la siguiente forma: el botón Inicio.
- Un campo se indica de la siguiente forma: el campo Cadena de conexión.
- Un parámetro de configuración se indica de la siguiente forma: el ajuste *Idioma*.
- Una ventana se indica de la siguiente forma: la ventana **Inicio de sesión**.

### **1.4.5 Glosario**

<span id="page-6-0"></span>Se ha incluido un glosario en el apéndice (véase Appendix: ["Glosario"](#page-59-1) en la página [60](#page-59-1)).

# **1.5 Documentación incluida**

FertiMiX incluye un conjunto completo de documentación. Este manual es parte de dicha documentación. También encontrará:

- $\rightarrow$  Información adicional sobre, por ejemplo, bombas, equipos de medición, etc. en los manuales del fabricante del equipo original (OEM), que se suministran por separado. Consulte estos manuales del OEM para garantizar el uso y el mantenimiento correctos de los componentes relevantes.
- Esquemas de conexiones eléctricas.

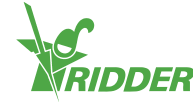

Documentación de HortiMaX-Go!, como "Manual del usuario de HortiMaX-Go!" y "Manual de instalación de HortiMaX-Go!". Visite help.hortimax-go.com para obtener soporte en línea.

### **ASISTENCIA EN LÍNEA**

Escanee el código QR para acceder a la asistencia en línea.

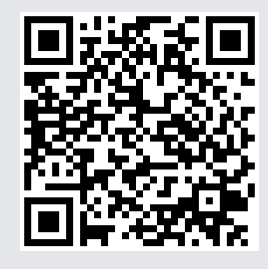

help.hortimax-go.com

### **1.6 Exención de responsabilidad**

<span id="page-7-0"></span>La serie FertiMiX-Go! y todos sus componentes se han desarrollado específicamente para un entorno hortícola. Los equipos y el software correspondiente deben ser utilizados de la forma que han sido entregados, y están sujetos a las instrucciones que figuran en la documentación de Ridder Growing Solutions suministrada con el equipo y el software.

La serie FertiMiX-Go! está destinada para aplicaciones de irrigación y fertirrigación en entornos hortícolas.

Para consultar otras condiciones de uso, refiérase a nuestras condiciones generales de venta.

Su garantía quedará anulada si no respeta las instrucciones proporcionadas por Ridder Growing Solutions.

Este manual describe la unidad FertiMiX-Go! Algunos detalles de la FertiMiX-Go! que tiene previsto instalar pueden variar con respecto a la situación que se muestra. Consulte la confirmación del pedido para verificar si la unidad FertiMiX-Go! suministrada tiene especificaciones no estándar.

Ridder Growing Solutions ha hecho todo lo posible para proporcionar ilustraciones y capturas de pantalla actualizadas en este manual. Sin embargo, es posible que las imágenes y las capturas utilizadas difieran de las que usted ve realmente. Las capturas de pantalla han sido efectuadas usando la versión en inglés de HortiMaX-Go! Para obtener la última versión de las capturas de pantalla, necesitará usar la versión más reciente del software HortiMaX-Go!

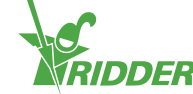

# <span id="page-8-0"></span>**2 Información del producto**

<span id="page-8-1"></span>En esta sección se describen los componentes y el funcionamiento de la FertiMiX-Go!

# **2.1 Principios de funcionamiento**

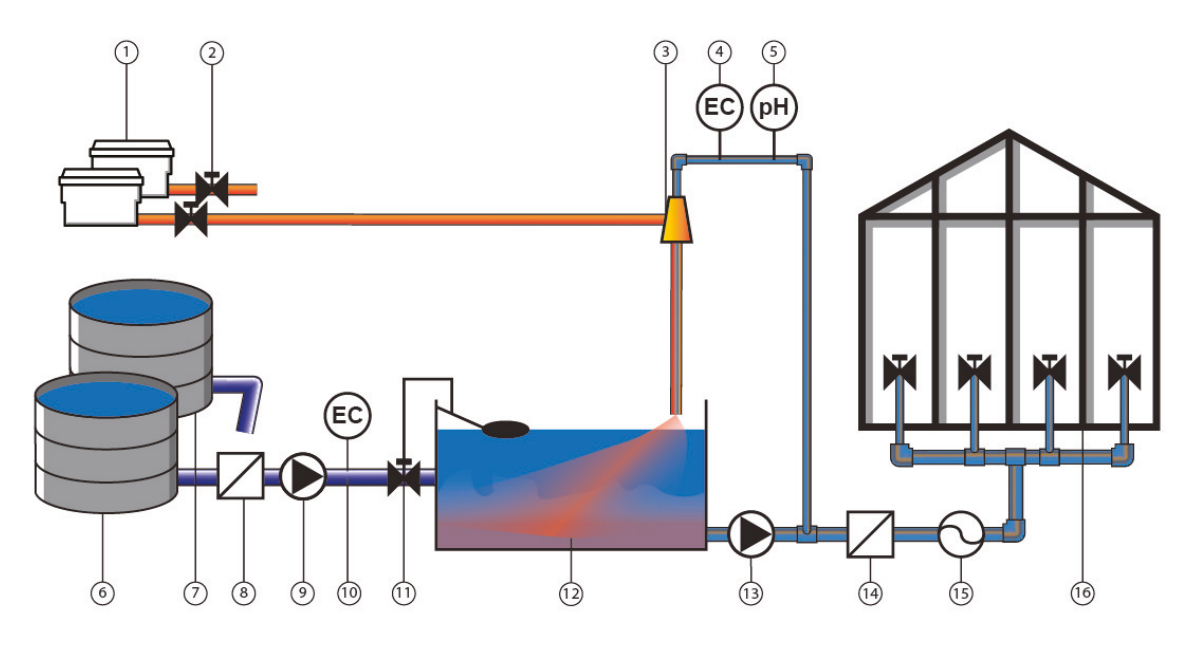

Figura 2-1: *Diagrama que muestra el funcionamiento básico de la FertiMiX-Go!*

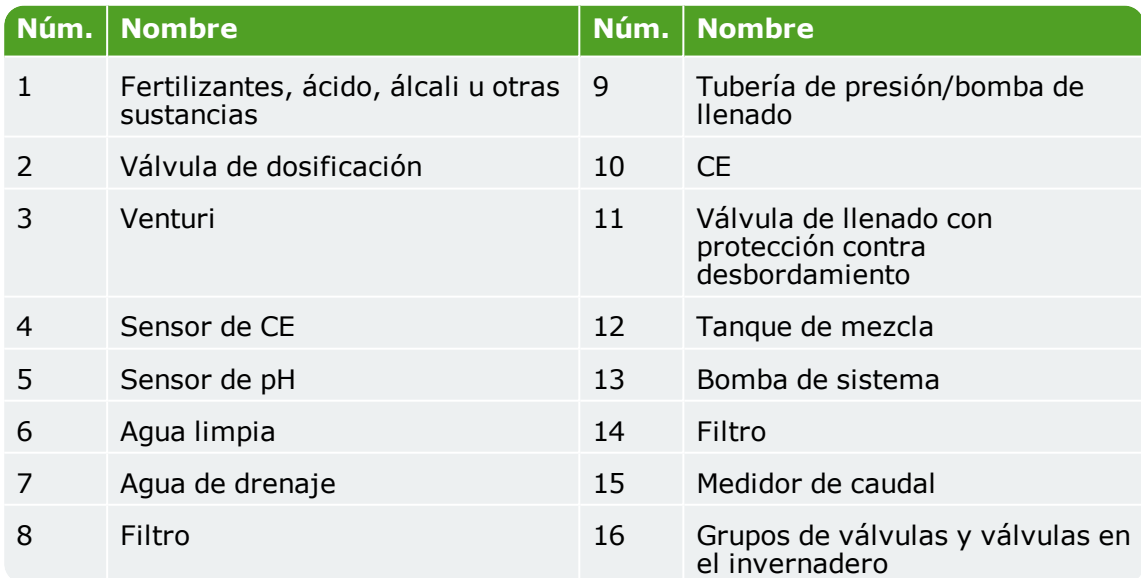

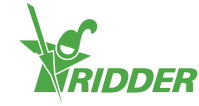

## **2.2 Descripción del proceso**

<span id="page-9-0"></span>La FertiMiX funciona de la siguiente manera:

- $\rightarrow$  Se suministra agua fresca (opcionalmente mezclada previamente con agua de drenaje).
- La tubería de suministro está equipada con:
	- (opcionalmente) un filtro para la filtración de agua,
	- $\lambda$  (si la presión previa es menor de dos bares) una bomba de llenado para el bombeo de agua al tanque de mezcla,
	- (opcional) un sensor de CE para el control previo al mezclado.
- $\rightarrow$  El agua fluye hacia el tangue de mezcla a través del módulo de llenado. El módulo de llenado regula el suministro de agua al tanque de mezcla.
- La bomba del sistema bombea el agua desde el tanque de mezcla hacia el módulo de presión.
- $\rightarrow$  Desde el módulo de presión, el agua es dirigida al módulo de dosificación.
- $\rightarrow$  Parte del agua fluye hacia el módulo de medición. El módulo de medición es un ramal donde se mide la CE y/o el pH.
- Un módulo de dosificación consta de uno o más canales de dosificación. Cada fertilizante (u otro aditivo) requiere su propio canal de dosificación equipado con un venturi.
- $\rightarrow$  Los fertilizantes (u otros aditivos) son aspirados desde de los depósitos de almacenamiento a los venturis.
- $\rightarrow$  Los fertilizantes y otros aditivos son dosificados mediante las válvulas de dosificación conforme a la receta de fertirrigación.
- Desde el módulo de dosificación y el módulo de medición, el agua entra en el tanque de mezcla.
- El diseño del conducto de suministro crea un movimiento de turbulencia en el tanque de mezcla. Este movimiento de turbulencia mezcla y airea eficazmente el agua y los fertilizantes. Esto garantiza que los fertilizantes se disuelven completamente y permite que se estabilice la reacción de equilibrio de la base ácida o alcalina con el agua. Esta reacción crea gas CO2. El tiempo de permanencia del agua dentro del tanque de mezcla tiene una importancia clave en el proceso de mezclado. También permite que el gas CO2 escape de la mezcla, evitando que las burbujas de gas obstruyan los conductos.
- Una válvula de flotador evita que el tanque de mezcla se desborde.
- $\lambda$  Una vez el agua y los fertilizantes se han mezclado suficientemente, la bomba de sistema bombea el agua de riego desde el tanque de mezcla hacia el módulo de presión. Este módulo tiene un ramal para distribuir el agua de riego.
- $\rightarrow$  El agua fluye a las válvulas de riego y luego se suministra al cultivo. Si es necesario, el agua puede filtrarse primero y se puede medir la tasa de caudal.

Todo el proceso lo controla el controlador de procesos de HortiMaX-Go! Sus tareas incluyen:

- $\lambda$  asegurar que esté preparada la receta de fertirrigación correcta (proporción de fertilizantes y agua),
- controlar las válvulas para asegurar que el agua llega al cultivo.

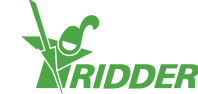

# **2.3 Especificaciones del producto**

<span id="page-10-0"></span>La FertiMiX-Go! está disponible en diversas configuraciones, ya que se le pueden agregar diferentes canales de dosificación, bombas, sensores y módulos de E/S. Esto se describe en esta sección y en las secciones siguientes.

### **2.3.1 Configuración básica**

<span id="page-10-1"></span>La figura 2-2 es un diagrama de los componentes de la FertiMiX-Go!

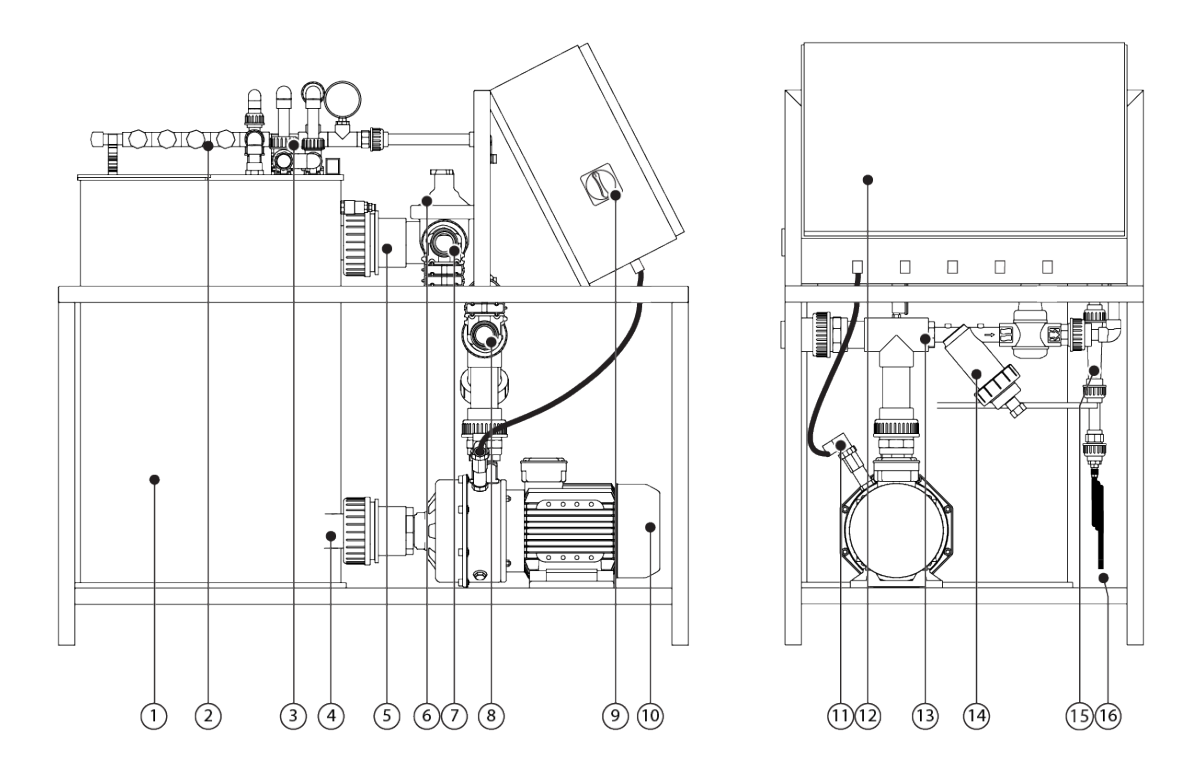

Figura 2-2: *Vista frontal y lateral de la FertiMiX-Go!*

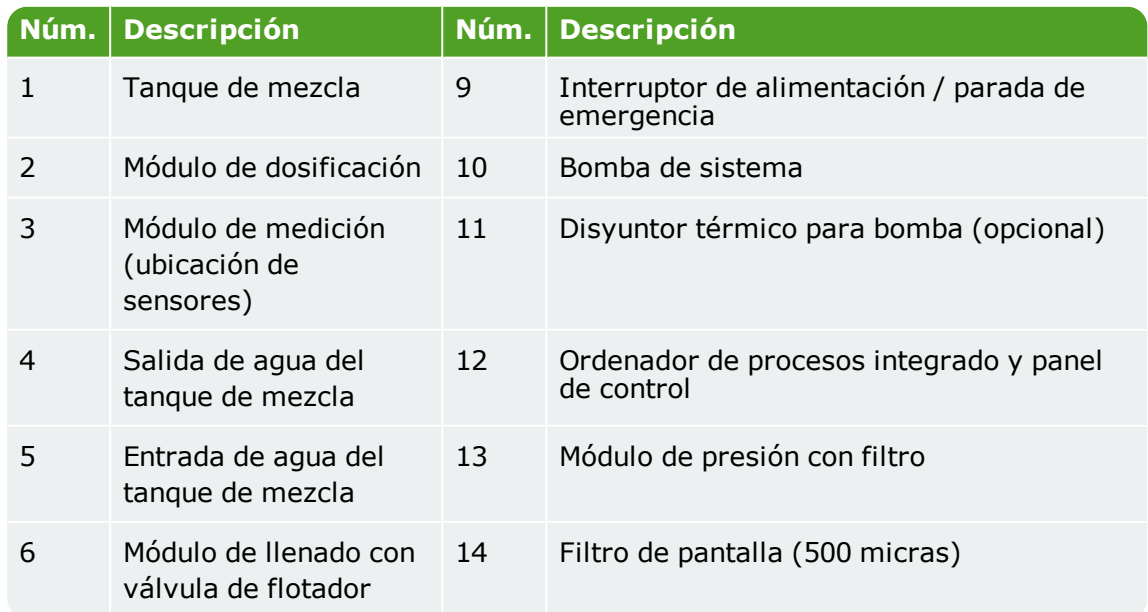

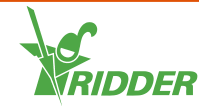

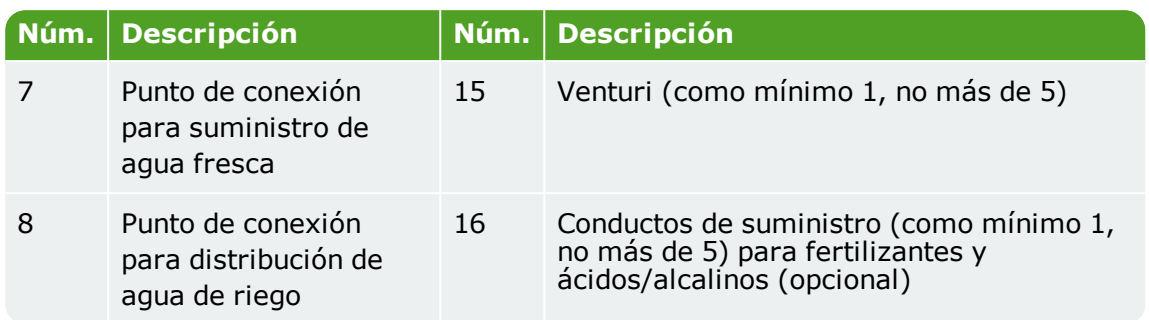

La siguiente tabla proporciona un resumen de las principales especificaciones de la(s) configuración(es) básica(s) de la FertiMiX-Go!:

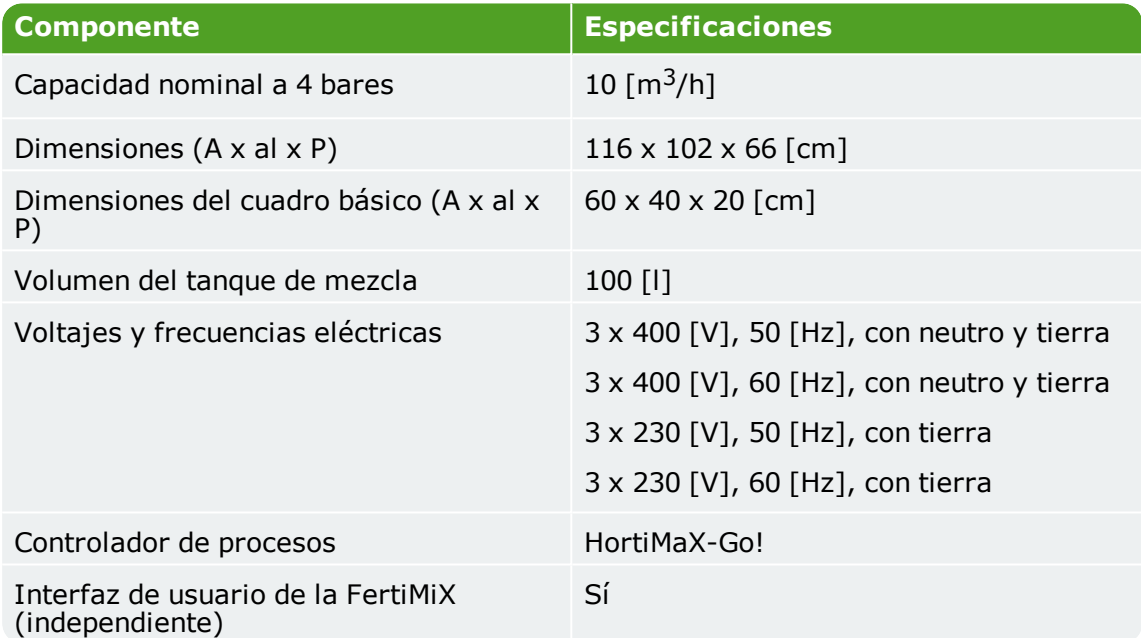

### **2.3.2 Módulo de llenado con válvula de flotador**

<span id="page-11-0"></span>El módulo de llenado está situado directamente después del punto de conexión del suministro de agua dulce.

La válvula de flotador cierra el suministro de agua si el nivel de agua del tanque de mezcla aumenta demasiado. También puede utilizar el botón de la válvula de flotador para controlar manualmente el suministro de agua que va al depósito de mezclado.

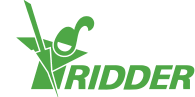

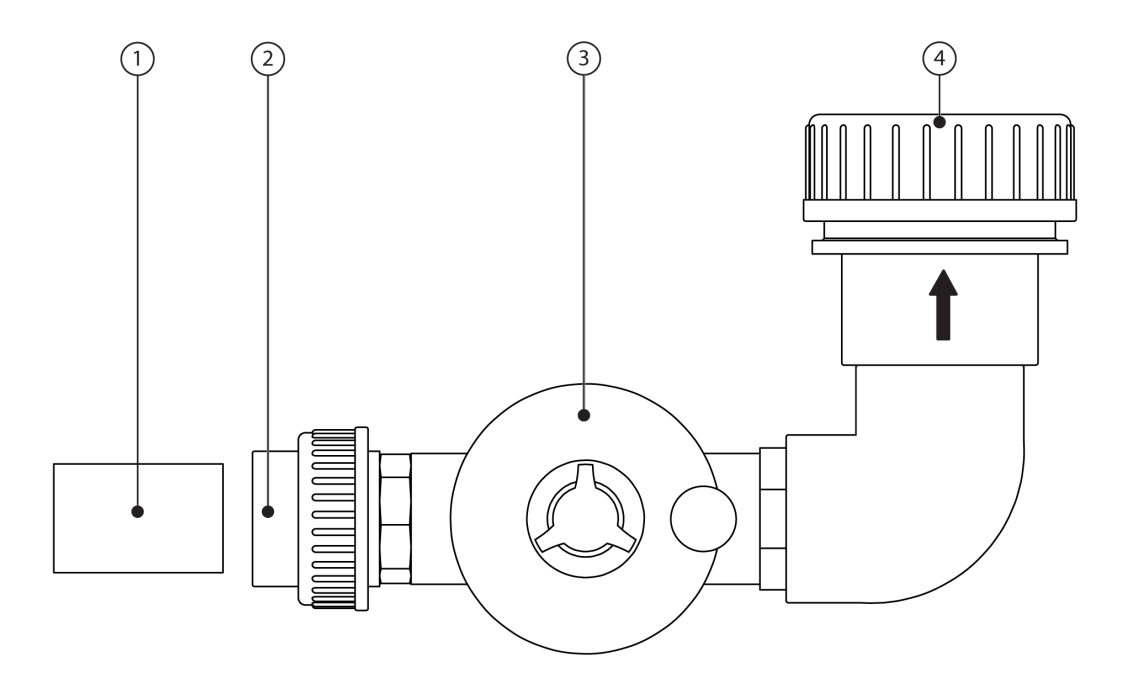

#### Figura 2-3: *Módulo de llenado con válvula de flotador*

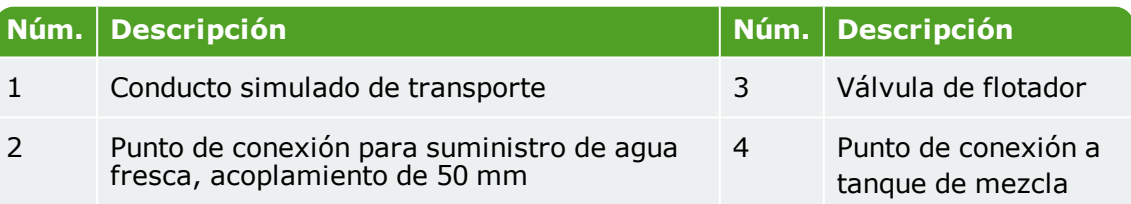

### **2.3.3 Módulo de presión con filtro**

<span id="page-12-0"></span>El módulo de presión está situado directamente después del punto de conexión de la tubería de distribución de agua de riego. El módulo de presión dirige parte del agua de riego hacia el módulo de dosificación con el módulo de medición. El módulo de presión está equipado con un regulador de presión que permite ajustar la presión antes de los venturis (consulte la sección "Módulo de [dosificación"](#page-14-0) en la página 15) a 2,2 bares. La presión tras los venturis es siempre de 0 bares. El filtro de pantalla del módulo de presión impide que se obstruyan los venturis.

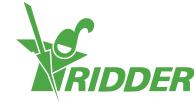

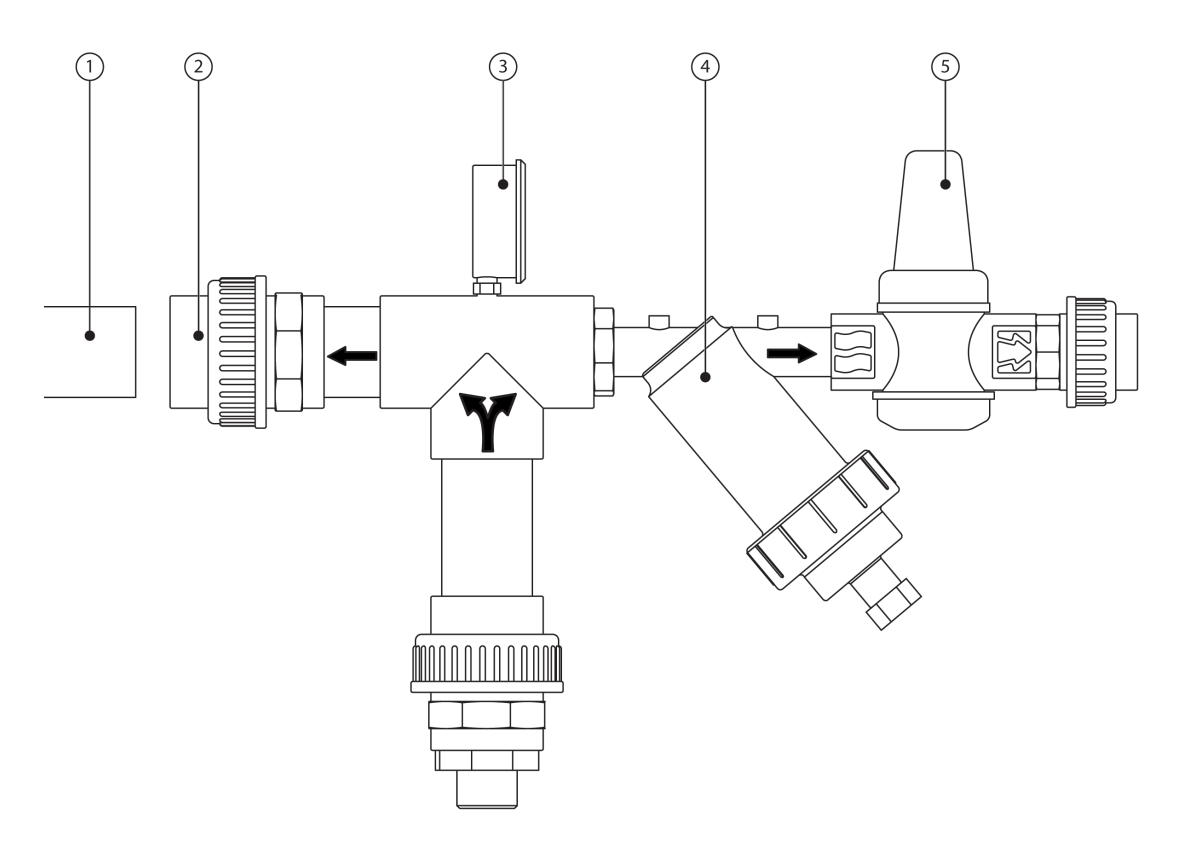

Figura 2-4: *Módulo de presión con filtro*

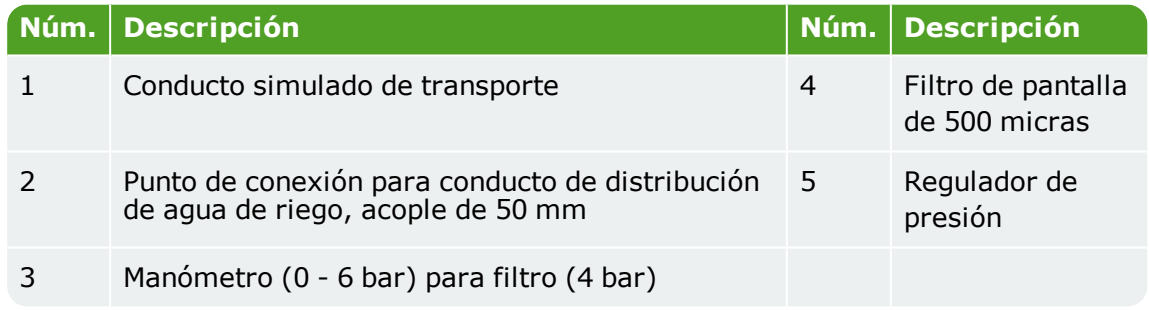

### **2.3.4 Módulo de medición (sensores)**

<span id="page-13-0"></span>El módulo de medición se encuentra directamente después del módulo de presión y es un ramal del canal de suministro del módulo de dosificación. El módulo de medición es donde se encuentran los sensores. Después de atravesar el módulo de medición, el agua es devuelta al tanque de mecla.

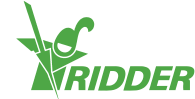

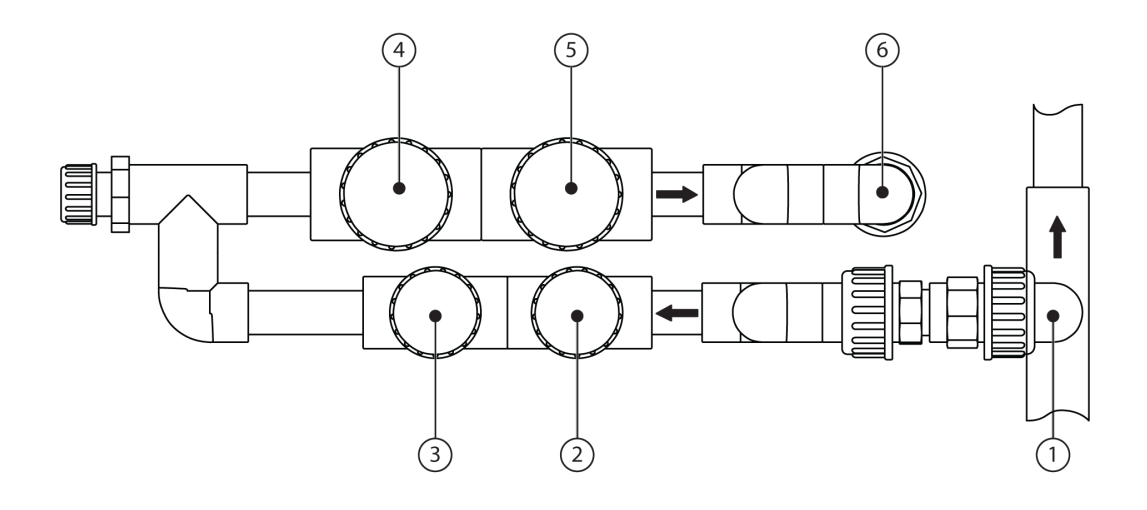

#### Figura 2-5: *Módulo de medición*

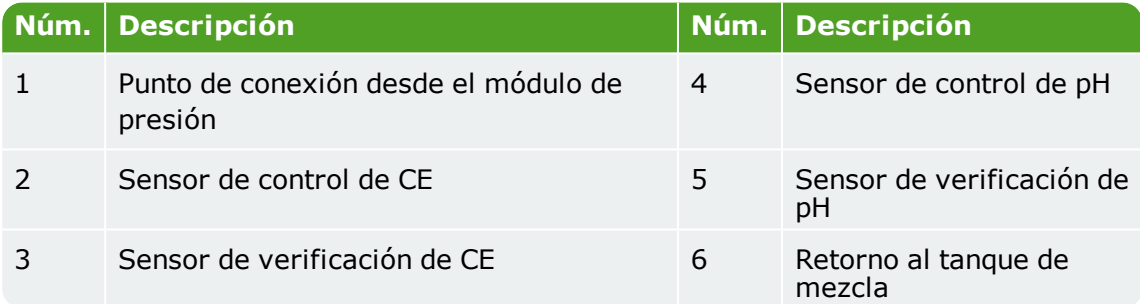

Dependiendo de la configuración, se pueden agregar los siguientes sensores:

- >> Sensor CE: el sensor CE mide la concentración de fertilizantes en el agua.
- Sensor de pH: el sensor de pH mide el nivel de acidez del agua.

La FertiMiX-Go! se suministra con al menos un sensor CE como estándar.

- $\rightarrow$  Si hay un sensor de pH / CE, este es el sensor de control.
- Si hay dos sensores de pH / CE, el sensor de verificación comprueba el funcionamiento del sensor de control.

<span id="page-14-0"></span>Consulte los manuales suministrados por el fabricante del equipo original para garantizar el uso y el mantenimiento correctos de los componentes relevantes.

### **2.3.5 Módulo de dosificación**

Un módulo de dosificación consta de uno o más canales de dosificación. Cada fertilizante tiene su propio canal de dosificación (un máximo de cuatro). El último canal se utiliza para dosificar ácido o álcali. Esto es opcional.

Antes de que el agua llegue al módulo de dosificación, parte o del agua atraviesa el módulo de medición. Aquí es donde se mide el nivel de la CE y/o de pH. Consulte "Módulo de medición [\(sensores\)"](#page-13-0) en la página anterior para obtener más información.

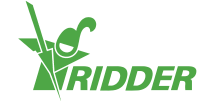

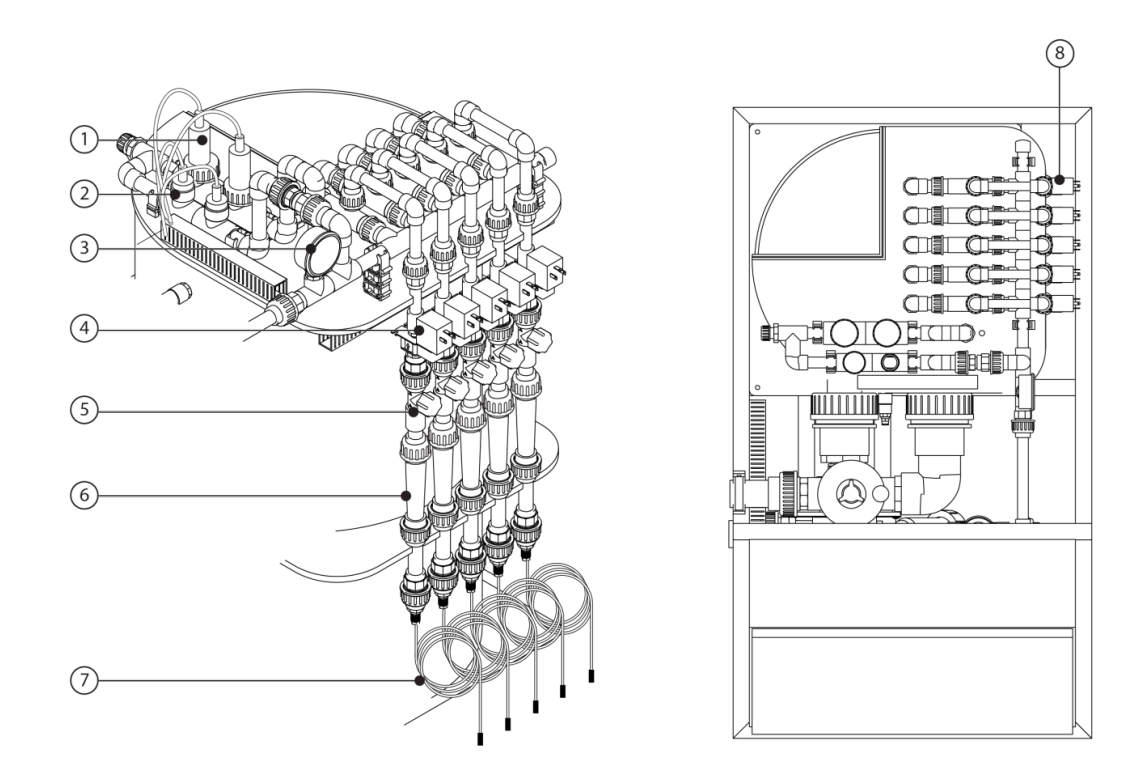

La figura siguiente muestra la configuración más completa.

Figura 2-6: *Módulo de dosificación y módulo de medición*

| Núm.          | <b>Descripción</b>                                                                                             | <b>Parte de</b>                           |
|---------------|----------------------------------------------------------------------------------------------------|-------------------------------------------|
| 1             | Sensor de control de pH y sensor de<br>verificación de pH                                                      | Módulo de medición                        |
| $\mathcal{P}$ | Sensor de control de CE y sensor de<br>verificación de CE                                                      |                                           |
| 3             | Manómetro después de filtro, 0,0 -<br>$2,5$ bar $ >$ 2,2 bar                                                   |                                           |
| 4             | Válvula de dosificación                                                                                        | Canal de dosificación de<br>fertilizantes |
| 5             | Válvula de aguja                                                                                               |                                           |
| 6             | Caudalímetro visual del venturi                                                                                |                                           |
| 7             | Manguera de aspiración con filtro <sup>1</sup>                                                                 |                                           |
| 8             | Canal de dosificación de ácido opcional, reconocible por ubicación y<br>caudalímetro visual de color diferente |                                           |

<sup>1</sup> Si es necesario, acorte las mangueras de aspiración incluidas o sustitúyalas por mangueras con diferente longitud y/o diámetro

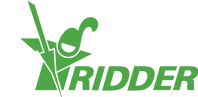

### **Canal de dosificación**

La siguiente figura muestra los componentes del canal de dosificación.

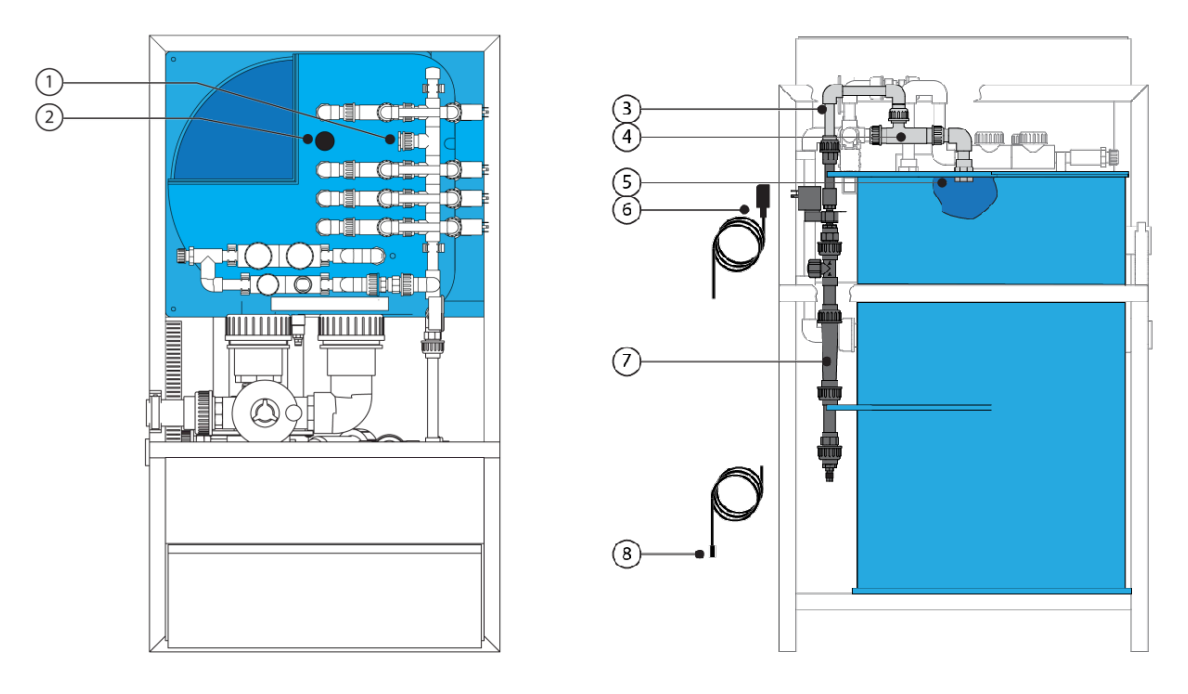

Figura 2-7: *Componentes del canal de dosificación*

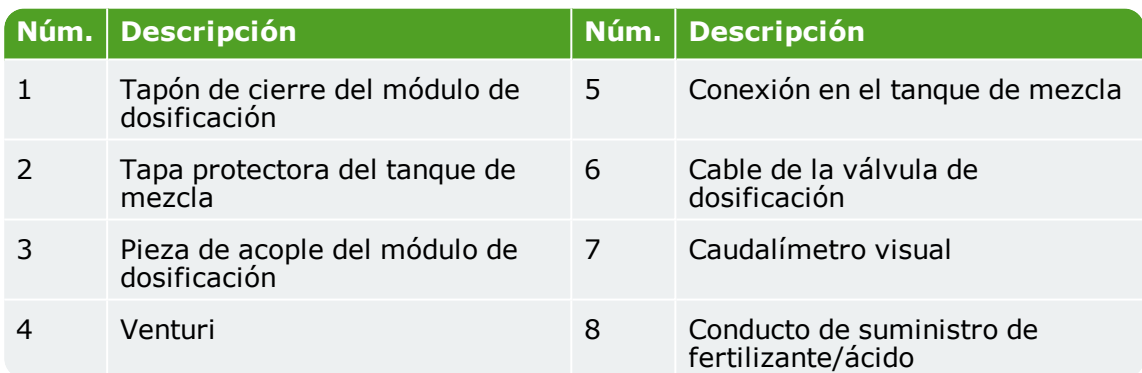

Más información sobre módulos de dosificación:

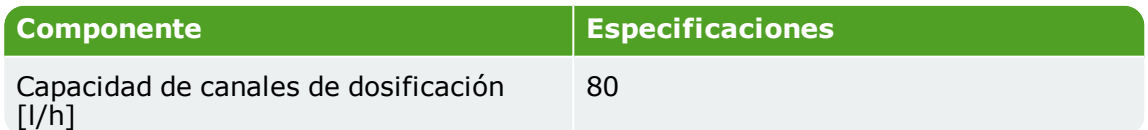

### **2.3.6 Bombas**

<span id="page-16-0"></span>La FertiMiX-Go! se puede usar con dos modelos de bombas:

- Lowara 10HM03S 22T 2,2kw 3x230/400V 50Hz
- Lowara 10HM03S 22T 2,2kw 3x230/400V 60Hz

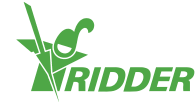

### **2.3.7 Módulos de E/S**

<span id="page-17-0"></span>La FertiMiX-Go! utiliza módulos de E/S llamados Smart Switches. Los Smart Switches son los interruptores (control manual) que se utilizan para el controlador de procesos de HortiMaX-Go! Estos interruptores están equipados con un circuito eléctrico, un procesador y software.

La siguiente tabla ofrece un resumen de los diferentes tipos de módulos de E/S:

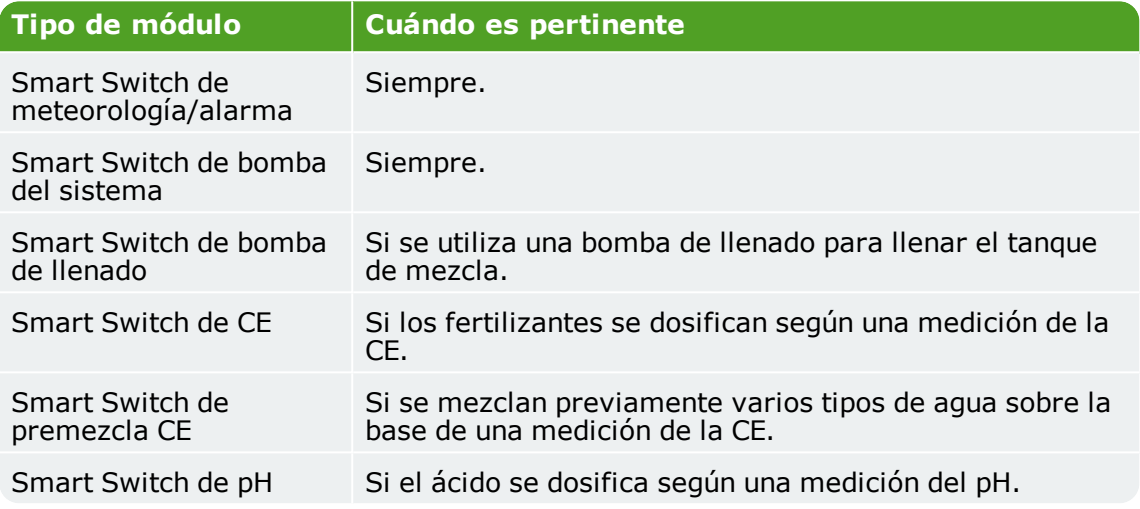

Hay otros tipos de Smart Switches que no son parte de la propia FertiMiX, pero pueden ser suministrados como accesorios. Consulte la sección ["Equipamiento](#page-19-0) periférico y [accesorios"](#page-19-0) en la página 20 para obtener más información.

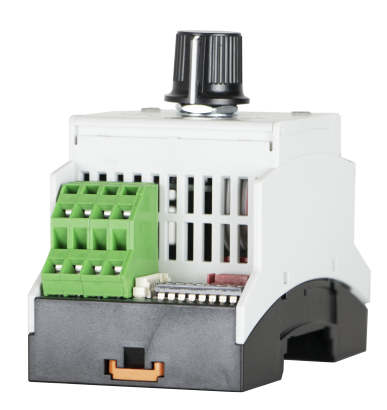

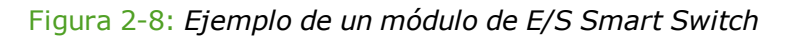

Para obtener información más detallada, consulte la siguiente documentación:

- "Ficha HMX5091 Smart Switch de pH"
- "Ficha HMX5092 Smart Switch encendido/apagado"
- "Ficha HMX5102 Smart Switch de CE"
- <span id="page-17-1"></span>"Ficha HMX5103 Smart Switch de alarma meteorológica"

## **2.4 Control**

La unidad FertiMiX-Go! se controla mediante un controlador de procesos integrado que posee su propio sistema operativo, llamado HortiMaX-Go!

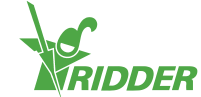

### **2.4.1 HortiMaX-Go!**

<span id="page-18-0"></span>HortiMaX-Go! es un ordenador de control asequible, de uso intuitivo, diseñado específicamente para el sector hortícola. Con el HortiMaX-Go! puede controlar tanto el riego como el clima interior de su invernadero. El HortiMaX-Go! es fácil de personalizar mediante la selección de los exclusivos Smart Switches, de fácil instalación tipo "plug-and-play".

Gracias a su pantalla táctil, el HortiMaX-Go! también es sumamente fácil de utilizar. En combinación con el CloudBoX y la app HortiMaX-Go!, se puede incluso utilizar el HortiMaX-Go! de forma remota desde un smartphone. Puede gestionar sus CloudBoXes, controladores y usuarios de la aplicación en nuestro CloudPortal.

<span id="page-18-1"></span>Para obtener más información acerca de HortiMaX-Go!, consulte la documentación incluida o la ayuda en línea (help.hortimax-go.com).

# **2.5 Componentes individuales**

Esta sección proporciona una descripción general de las piezas de recambio y las opciones adicionales, y del equipamiento periférico y los accesorios que están disponibles bajo pedido.

### **2.5.1 Componentes de recambio y opciones adicionales**

<span id="page-18-2"></span>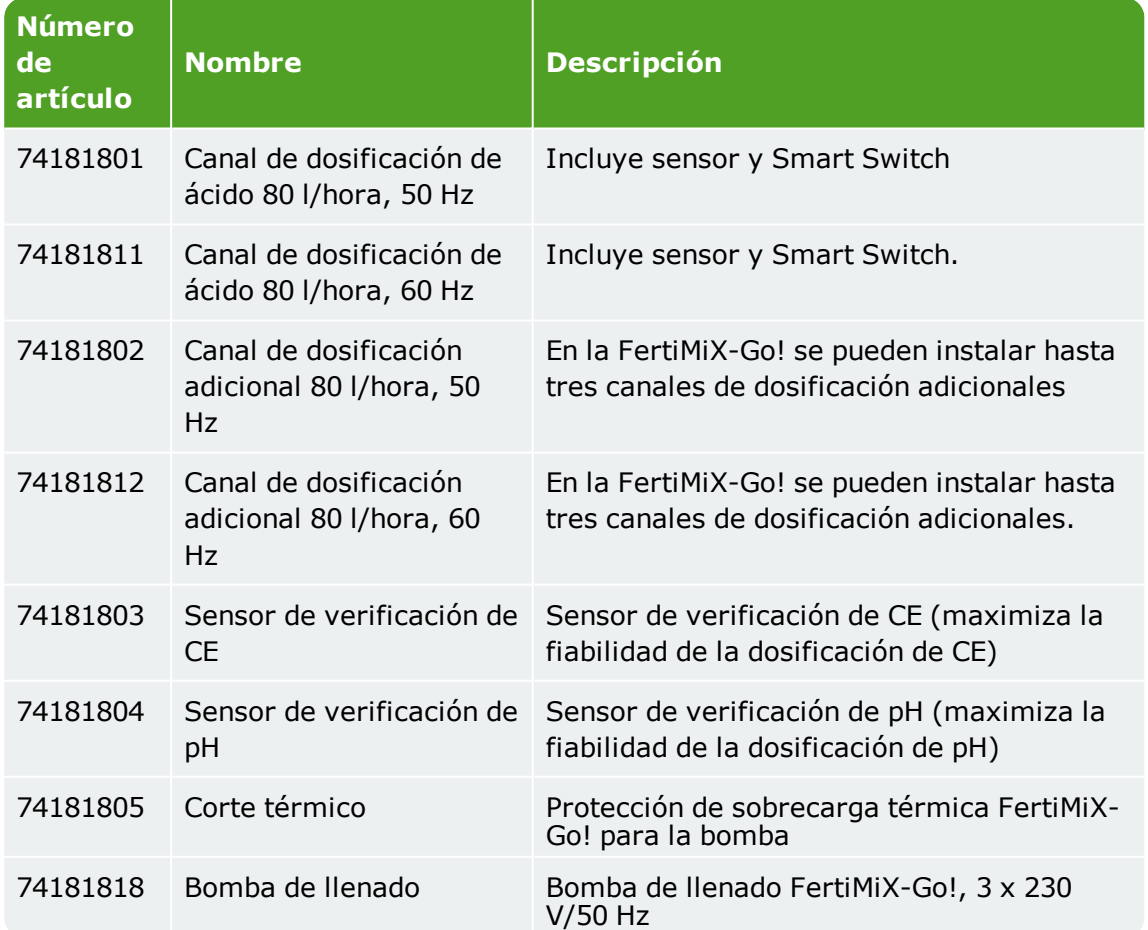

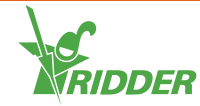

#### FertiMiX

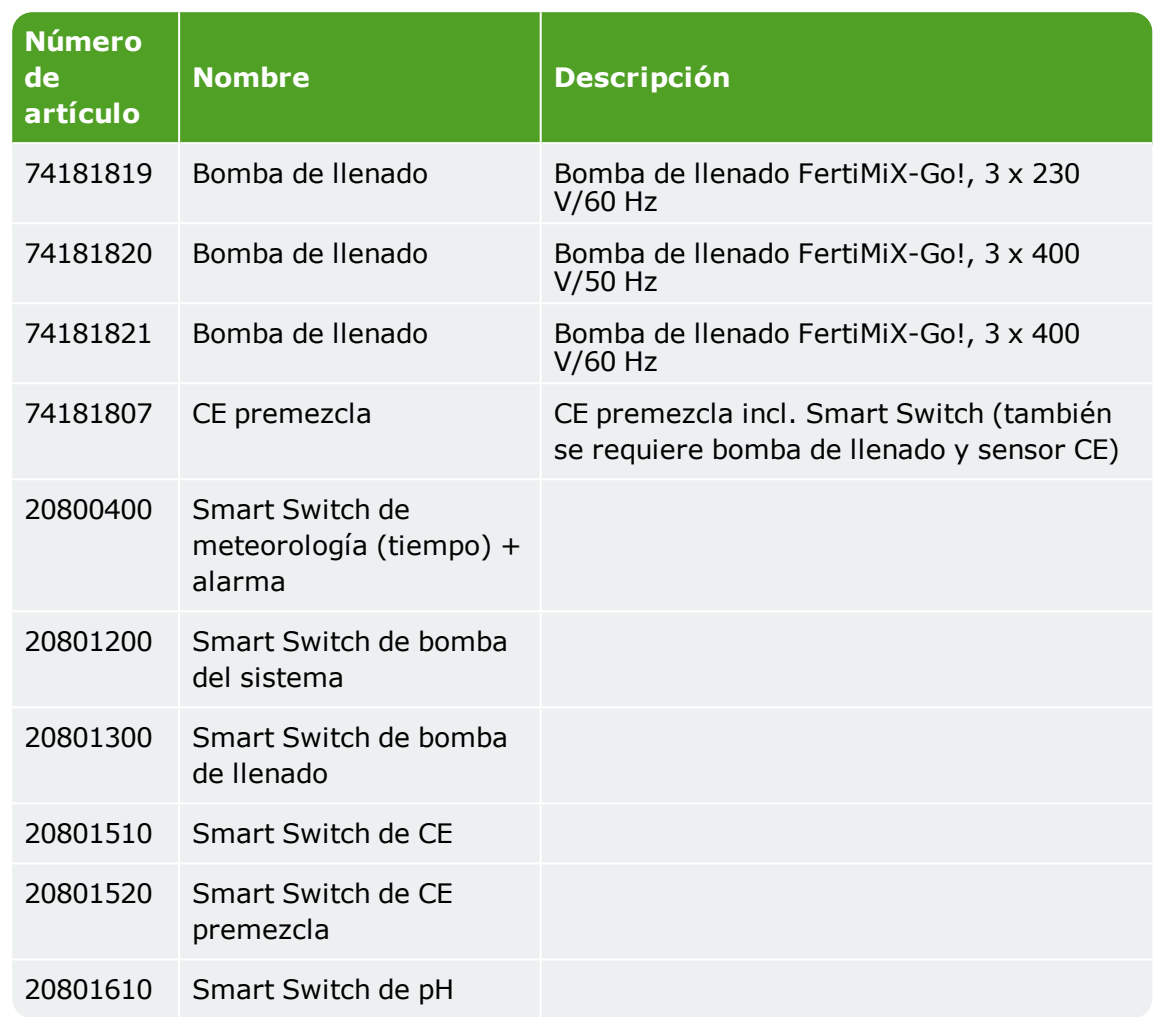

## **2.5.2 Equipamiento periférico y accesorios**

<span id="page-19-0"></span>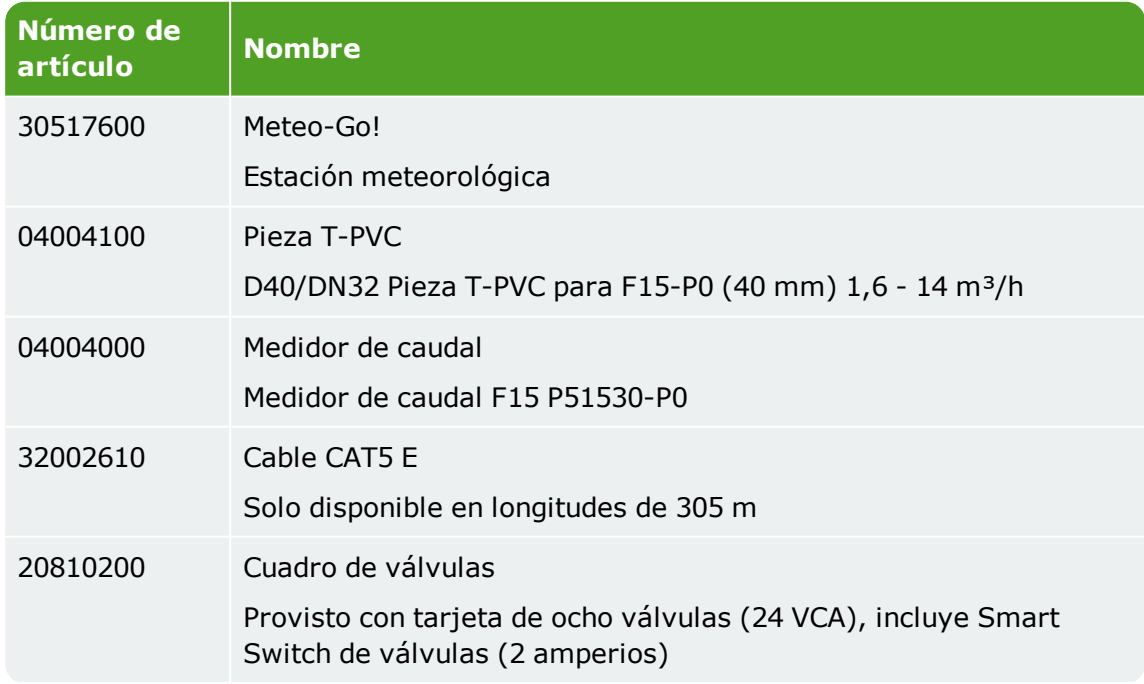

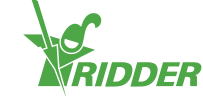

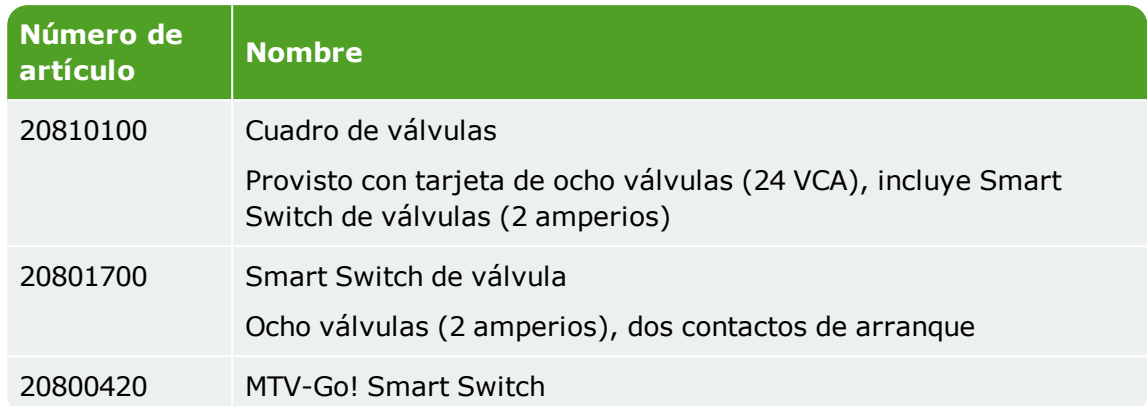

# **2.6 Otras características del producto**

<span id="page-20-0"></span>La unidad FertiMiX-Go! debe incluir los siguientes certificados y adhesivos de inspección.

- Placa de características
- $\rightarrow$  Placa de plano
- $\rightarrow$  Placa de producto
- $\lambda$  Adhesivo de inspección de calidad
- >> Adhesivos de componentes

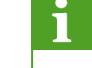

Consulte la confirmación de su pedido para ver las especificaciones exactas de su producto.

Conserve una copia de la confirmación del pedido con este manual; de este modo siempre tendrá las especificaciones adecuadas a mano.

### **2.6.1 Placas de inspección**

<span id="page-20-1"></span>La unidad FertiMiX-Go! tiene varias placas de inspección. Las encontrará en el interior del cuadro.

Todas las placas incluyen la siguiente información:

- $\lambda$  Nombre de la empresa, dirección y logotipo de Ridder Growing Solutions
- $\lambda$  Nombre y tipo de producto
- $\lambda$  Marca CE y logotipo de eliminación

#### **Placa de modelo**

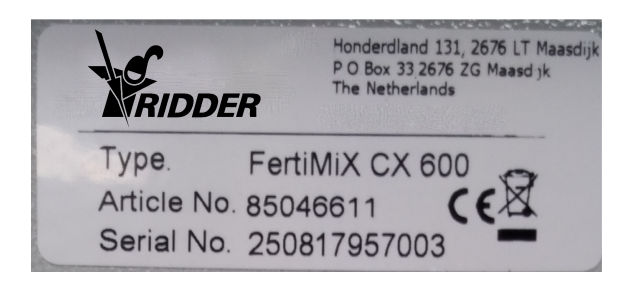

Figura 2-9: *Ejemplo de placa de modelo*

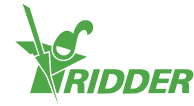

La placa de modelo indica:

- $\lambda$  Número de artículo
- >> Número de serie

#### **Placa de plano**

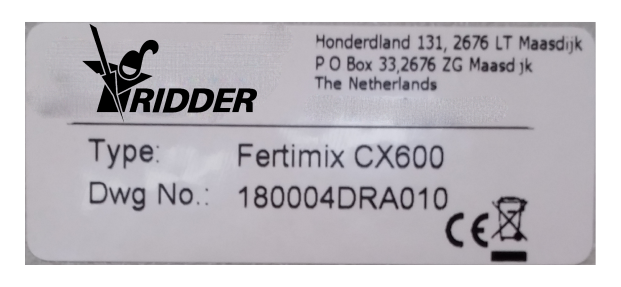

Figura 2-10: *Ejemplo de placa de plano*

La placa de plano indica:

>> Número de plano

#### **Placa de producto**

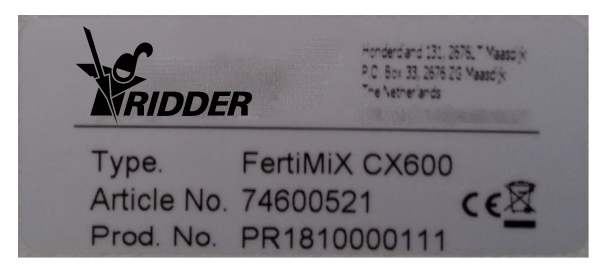

Figura 2-11: *Ejemplo de placa de producto*

La placa de producto indica:

<span id="page-21-0"></span> $\rightarrow$  Número de producción

### **2.6.2 Control de calidad**

El funcionamiento correcto de todas las unidades de Ridder Growing Solutions se verifica y se somete a prueba antes del envío. La documentación de la unidad incluye el certificado correspondiente.

Una vez la unidad FertiMiX-Go! ha sido comprobada, se etiqueta con una etiqueta de control. Encontrará esta etiqueta en el interior del cuadro.

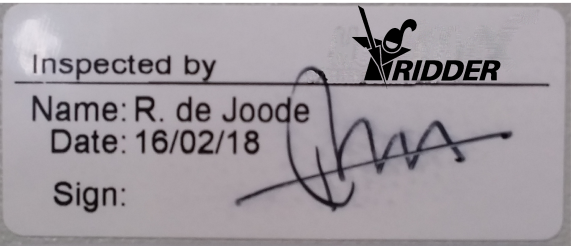

Figura 2-12: *Ejemplo de etiqueta de control*

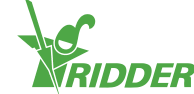

Los adhesivos muestran:

- $\rightarrow$  Nombre del inspector
- $\rightarrow$  Fecha de inspección
- $\rightarrow$  Firma del inspector

<span id="page-22-0"></span>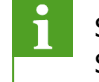

Si esta etiqueta no está presente, póngase en contacto con Ridder Growing Solutions.

### **2.6.3 Adhesivos de componentes**

Encontrará un adhesivo de identificación en los principales componentes de la FertiMiX-Go! La siguiente tabla ofrece un resumen:

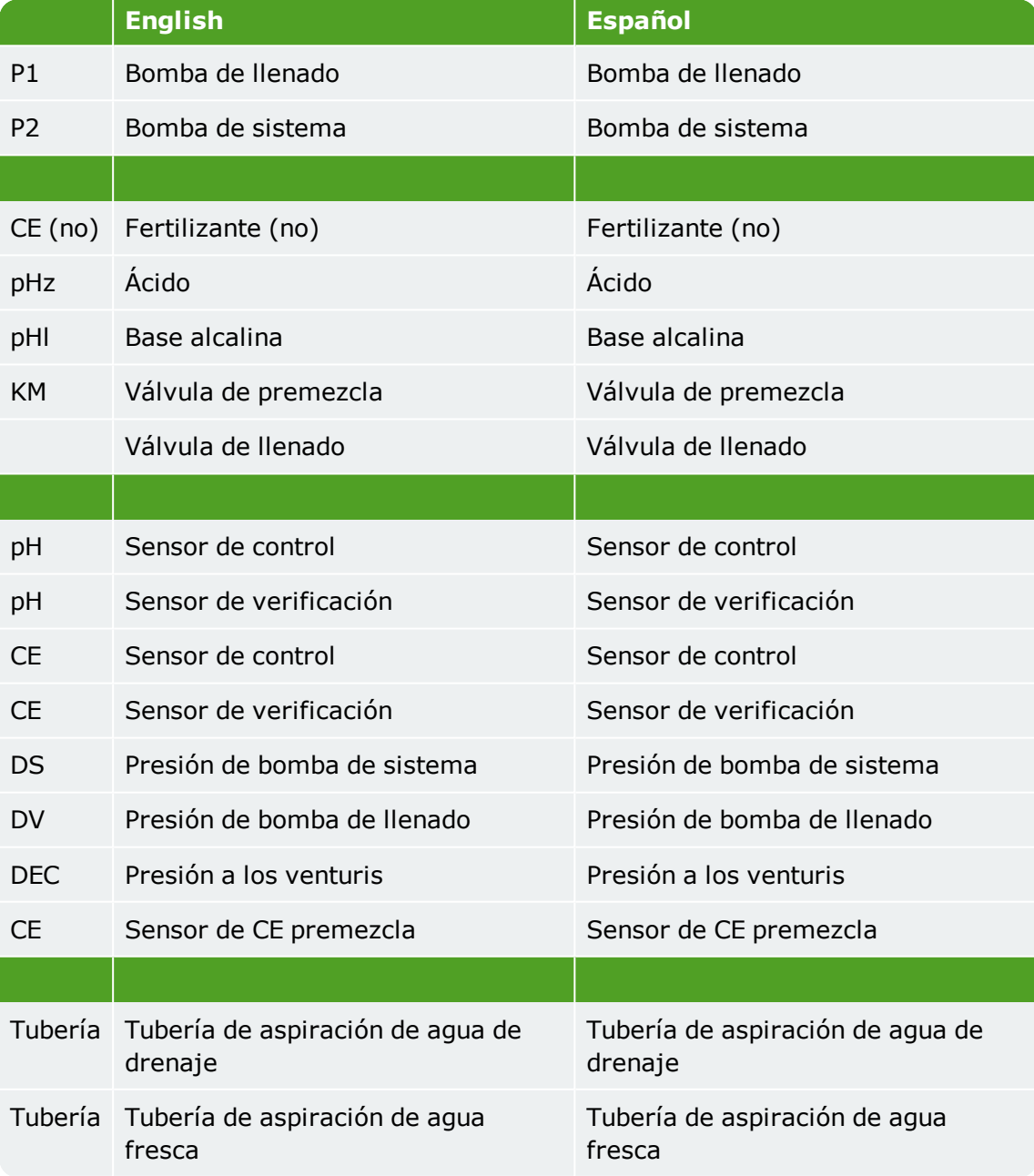

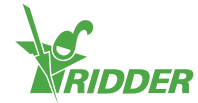

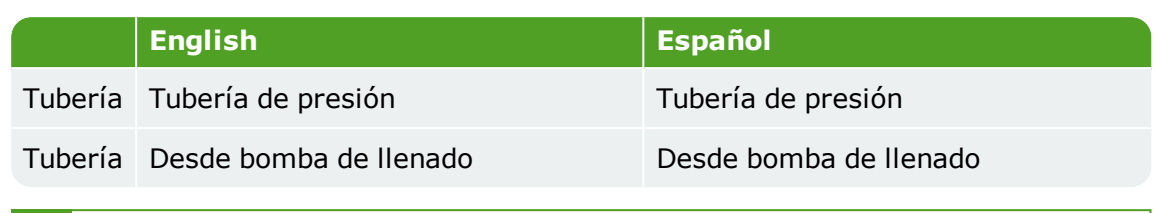

Es posible que su sistema no tenga necesariamente todos los adhesivos indicados.

### **2.6.4 Directrices y normas**

<span id="page-23-0"></span>La FertiMiX cumple con los requisitos esenciales de las directrices que se mencionan a continuación, y sus directrices de adaptación.

Directrices:

- Directiva EMC 2014/30/UE
- Directiva sobre baja tensión 2014/35/UE
- Directiva sobre máquinas 2006/42/CE

Las siguientes normas han sido consultadas para evaluar la conformidad:

- NEN-EN-IEC 62368-1:2014 en
- NEN-EN-IEC 61000-6-1:2007 en
- NEN-EN-IEC 61000-6-3:2007 en
- >> NEN-EN-ISO 12100:2010 en
- NEN-EN-IEC 60204-1:2006 en
- <span id="page-23-1"></span> $\gg$  NPR-CEN Guide 414:2014 en

## **2.7 Embalaje, almacenamiento y envío**

#### **2.7.1 Embalaje**

La FertiMiX-Go! se suministra en uno o más paquetes grandes e incluye un número de cajas con componentes individuales.

#### **2.7.2 Transporte**

Para evitar daños durante el transporte, hay varios componentes que se envían aparte. Compruebe que dichos componentes se instalen correctamente.

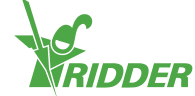

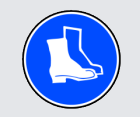

Tenga en cuenta su propia seguridad y la de los demás cuando cargue, descargue y mueva la unidad.

Sea especialmente consciente del riesgo de que la unidad se caiga o se deslice accidentalmente. Utilice únicamente vehículos que sean adecuados para transportar la FertiMiX-Go! Tenga en cuenta el peso y el centro de gravedad de la FertiMiX-Go! al transportarla.

Las dimensiones de la ["Configuración](#page-10-1) básica" en la página 11 se facilitan en la sección correspondiente de FertiMiX-Go!

### **2.7.3 Almacenamiento**

Guarde el producto y los componentes individuales en un entorno seco y sin polvo. No exponga los productos a la luz del sol directa. Mantenga los diversos componentes en el embalaje original durante el mayor tiempo posible. La sección ["Requisitos](#page-27-3) de [instalación"](#page-27-3) en la página 28 proporciona un resumen completo de los requisitos para instalar la FertiMiX-Go!

<span id="page-24-0"></span>Lea también la advertencia en la sección ["Conexión](#page-32-1) del sensor de pH" en la [página](#page-32-1) 33. Esta advertencia se aplica específicamente al transporte y el almacenamiento del sensor de pH.

### **2.8 Reciclaje y eliminación**

Cuando la FertiMiX-Go! haya alcanzado el final de su vida útil, debe encargarse de desecharla.

Tenga en cuenta que los conductos todavía pueden contener residuos de fertilizantes.

Pasos para bombear los conductos y vaciarlos:

- 1. Bombee el fertilizante residual en contenedores etiquetados.
- 2. Aclare los conductos con agua abundante.
- 3. Deseche los contenedores de la forma prescrita.

Deseche los contenedores de conformidad con las normativas vigentes en su país. Consulte las hojas de datos de seguridad proporcionadas por los fabricantes de las sustancias o del equipo que está desechando y respete las instrucciones de seguridad especificadas. Consulte también el capítulo ["Seguridad"](#page-25-0) en la página 26.

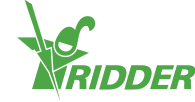

# <span id="page-25-0"></span>**3 Seguridad**

Esta sección describe los requisitos de seguridad y las precauciones que se deben tomar. Al instalar, utilizar y eliminar la unidad FertiMiX-Go!, se deben cumplir los requisitos e instrucciones de seguridad, y aplicar las medidas de seguridad adecuadas.

Antes de la instalación y el uso lea y asegúrese de que ha entendido este manual y los documentos que lo acompañan, a fin de que conozca las instrucciones de funcionamiento y de seguridad.

<span id="page-25-1"></span>El distribuidor y el usuario también deben estar familiarizados con los requisitos relativos a la colocación de la FertiMiX-Go! Para ello, consulte la sección ["Requisitos](#page-27-3) de [instalación"](#page-27-3) en la página 28.

# **3.1 Requisitos generales de seguridad**

La unidad FertiMiX-Go! está sujeta a los siguientes requisitos generales y normativas de seguridad:

- $\rightarrow$  Asegúrese de que toda persona que trabaje con la FertiMiX-Go! haya recibido la formación adecuada y esté familiarizada con los requisitos de seguridad.
- $\rightarrow$  Siempre se debe reaccionar con diligencia a las advertencias y notificaciones.
- $\lambda$  Sustituya los componentes rotos o que funcionan mal tan pronto como sea posible.
- Únicamente utilice componentes originales para realizar reparaciones o reemplazos. Consulte la lista de precios actual o póngase en contacto con el distribuidor. En la sección ["Componentes](#page-18-2) de recambio y opciones adicionales" en la [página](#page-18-2) 19 se pueden encontrar los números de artículo de los componentes que se pueden volver a pedir.
- <span id="page-25-2"></span> $\lambda$  No está permitido modificar el sistema en modo alguno. Las modificaciones no autorizadas pueden causar daños graves al personal, la unidad FertiMiX-Go! o al cultivo.

## **3.2 Sustancias químicas**

Cuando utilice sustancias químicas, como, por ejemplo, ácidos y fertilizantes, tenga en cuenta los siguientes aspectos:

- $\lambda$  Cuando trabaje con sustancias químicas tome precauciones adicionales para garantizar su propia seguridad y la de las personas que le rodean.
- Asegúrese de que tiene acceso a un punto de lavado de ojos y que sabe dónde está ubicado.
- Consulte las hojas de datos de seguridad proporcionadas por los fabricantes de las sustancias químicas y respete las instrucciones de seguridad suministradas.
- $\lambda$  Asegúrese de que haya ventilación adecuada alrededor de la unidad FertiMiX-Go! para evitar efectos adversos sobre la salud derivados del escape de gases.

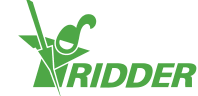

 $\lambda$  Al diluir sustancias químicas, siempre añada la sustancia química al agua y no el agua a la sustancia química.

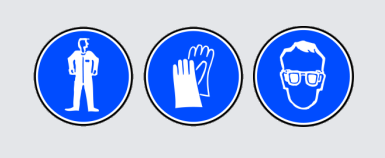

Extreme las precauciones al trabajar con ácido.

Si desea utilizar un conducto de suministro para otra sustancia química, asegúrese de comprobar lo siguiente:

- $\lambda$  Limpie el canal de suministro antes del uso si existe algún riesgo de que la sustancia original y la sustancia de sustitución reaccionen entre sí.
- Compruebe que el material del que está hecho el canal es adecuado para la sustancia química prevista.

<span id="page-26-0"></span>Guarde una copia de las hojas de datos de seguridad de los fertilizantes y otros productos químicos utilizados con la FertiMiX-Go!

## **3.3 Personal protective equipment**

<span id="page-26-1"></span>If PPE should be used, this will be indicated at the relevant location. Also see section ["Pictogramas"](#page-5-1) en la página 6.

### **3.4 Parada de emergencia**

En caso de una emergencia: apague la FertiMiX inmediatamente.

El interruptor de alimentación se encuentra en el cuadro de la FertiMiX-Go!

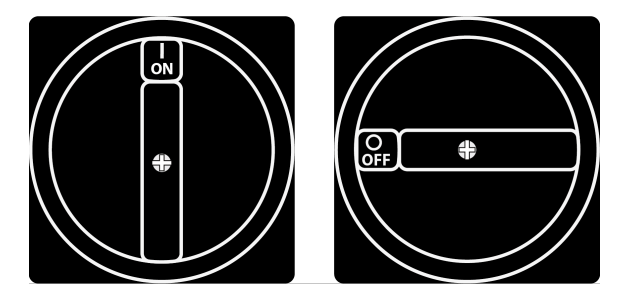

Figura 3-1: *El interruptor de alimentación*

Ponga el interruptor de encendido en la posición 0 (apagado) para apagar la FertiMiX-Go!

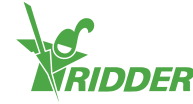

# <span id="page-27-0"></span>**4 Instalación**

Esta sección está pensada para el distribuidor de FertiMiX-Go!

En esta sección se describen los siguientes temas:

- $\lambda$  Requisitos de instalación
- Conectar los diversos componentes

En la sección ["Instrucciones](#page-29-1) paso a paso para la instalación y la puesta en [marcha"](#page-29-1) en la página 30 encontrará un resumen de los pasos. Utilice el Appendix: "Lista de comprobación para el [procedimiento](#page-61-0) de instalación paso a paso" en la [página](#page-61-0) 62 para verificar que se han completado todos los pasos.

# **4.1 Requisitos de instalación**

<span id="page-27-2"></span><span id="page-27-1"></span>En esta sección se describen los requisitos para instalar la unidad FertiMiX.

### **4.1.1 Requisitos del distribuidor/instalador**

La instalación de la FertiMiX-Go! y de los demás componentes, junto con la instalación y configuración del software, deben ser realizadas por un distribuidor cualificado. Ridder Growing Solutions considera que un distribuidor/instalador está cualificado si cumple los siguientes requisitos:

El distribuidor:

- $\lambda$  tiene amplios conocimientos de tecnología de instalación (hidraulica y electrónica).
- puede comprender y llevar a cabo instrucciones en inglés.
- <span id="page-27-3"></span> $\rightarrow$  está familiarizado con el contenido de este manual del usuario y de instalación.

### **4.1.2 Requisitos de instalación**

Los siguientes requisitos se aplican a la instalación de FertiMiX-Go! in situ:

- Asegúrese de que la unidad FertiMiX-Go! esté nivelada
- $\lambda$  Instale la unidad FertiMiX-Go! en una superficie firme que sea capaz de soportar su peso
- $\lambda$  Instale la unidad en un lugar seco y libre de polvo (1)<sup>1</sup>.
- $\rightarrow$  Compruebe la temperatura ambiente. Esta debe estar comprendida entre 5 °C -30 °C (41 °F a 86 °F) (2).
- Compruebe la humedad relativa (HR). Esta no podrá exceder el 85 %, sin condensación (3).
- $\lambda$  Asegúrese de que la unidad no esté expuesta a goteos o salpicaduras de agua (4).
- $\rightarrow$  Evite la exposición a la luz del sol directa (5).

1 Los números se refieren a los números de la figura 4-1.

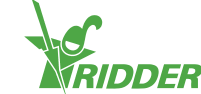

- $\rightarrow$  Evite la exposición a sustancias peligrosas (6).
- $\rightarrow$  Evite la exposición a vibraciones innecesarias (7).
- $\lambda$  Asegúrese de que haya ventilación suficiente debido a la posible acumulación de vapores nocivos (8).
- $\lambda$  Asegúrese de que haya luz suficiente para manejar y mantener la unidad.
- Asegúrese de que haya espacio suficiente alrededor de la unidad para manejarla y mantenerla.
- $\rightarrow$  Para evitar daños durante el transporte, hay varios componentes que se envían aparte. Compruebe que dichos componentes se instalen correctamente.

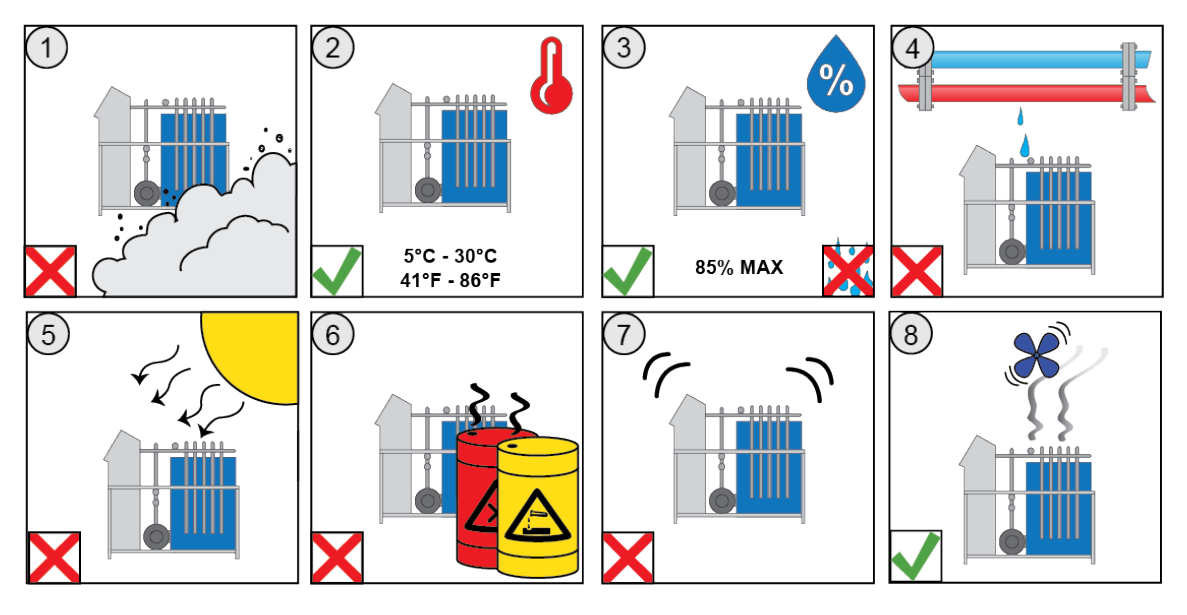

<span id="page-28-0"></span>Figura 4-1: *Ilustraciones que muestran los requisitos de instalación*

### **4.1.3 Requisitos de instalación de riego**

Los requisitos de instalación son los siguientes:

- Asegúrese de que cuenta con los conductos correctos. Instale y utilice materiales según se define en la publicación ISSO 87 (Requisitos de calidad para sistemas de riego en invernaderos).
- Antes del primer uso, llene los conductos de aspiración totalmente con agua y púrguelos de aire.
- Evite la pérdida de presión usando conductos de diámetro correcto en relación con la longitud de la unidad y la altitud del lugar de instalación. Si se utiliza un filtro automático, se debe tener en cuenta la cantidad adicional de agua de aclarado que requiere.
- $\lambda$  Si se utiliza una bomba de llenado externa o una tubería de presión, asegúrese de prepararlas correctamente para su funcionamiento. Tenga en cuenta: riesgo de desbordamiento, proceso por lotes o continuo, distancia entre la bomba y la unidad, presión mínima del caudal de 0,7 bar.
- $\rightarrow$  Si se suministra agua bajo presión, instale una válvula de reducción de presión y ajústela a un máximo de 0,5 bar.

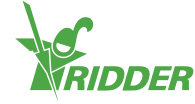

- Asegúrese de que la(s) tubería(s) de presión tenga(n) el diámetro correcto en relación con la distancia al campo o al depósito.
- Minimice las pérdidas de presión y asegúrese de que el/los conducto(s) de descarga del filtro tienen el diámetro correcto en relación con la distancia al punto de descarga.

Se debe prestar especial atención si se utiliza un filtro de pantalla de autolimpieza.

<span id="page-29-0"></span>Si se utiliza un filtro de autolimpieza, asegúrese de que haya suficiente espacio libre para abrir o quitar el filtro interno.

### **4.1.4 Requisitos para la instalación eléctrica**

Los requisitos son:

- Asegúrese de que haya una fuente de alimentación estable.
- $\lambda$  Asegúrese de que haya tomas de enchufe adicionales suficientes cerca de la unidad para hacer funcionar, mantener e instalar la unidad.
- <span id="page-29-1"></span>Asegúrese de que el equipo y la red eléctrica estén conectados a tierra.

## **4.2 Instrucciones paso a paso para la instalación y la puesta en marcha**

El siguiente resumen proporciona un plan paso a paso. Puede seguirlo a la hora de instalar y configurar la FertiMiX-Go!

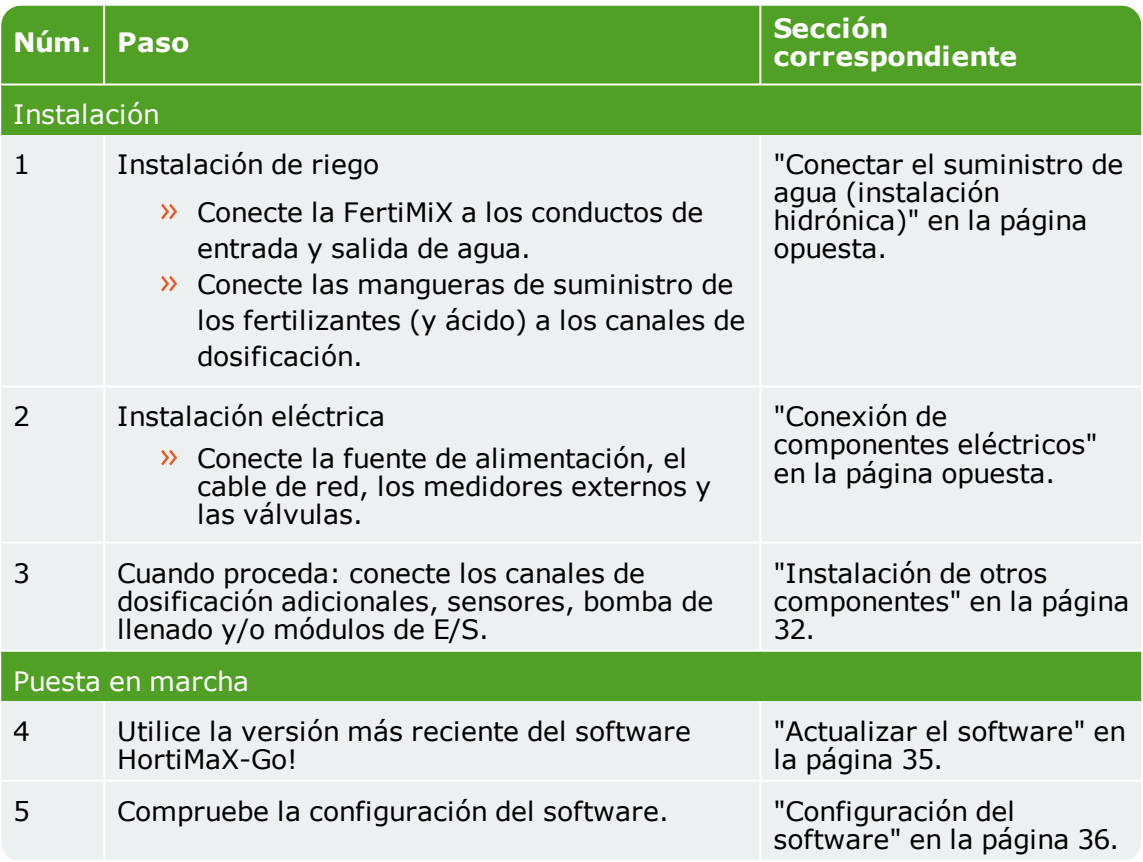

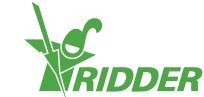

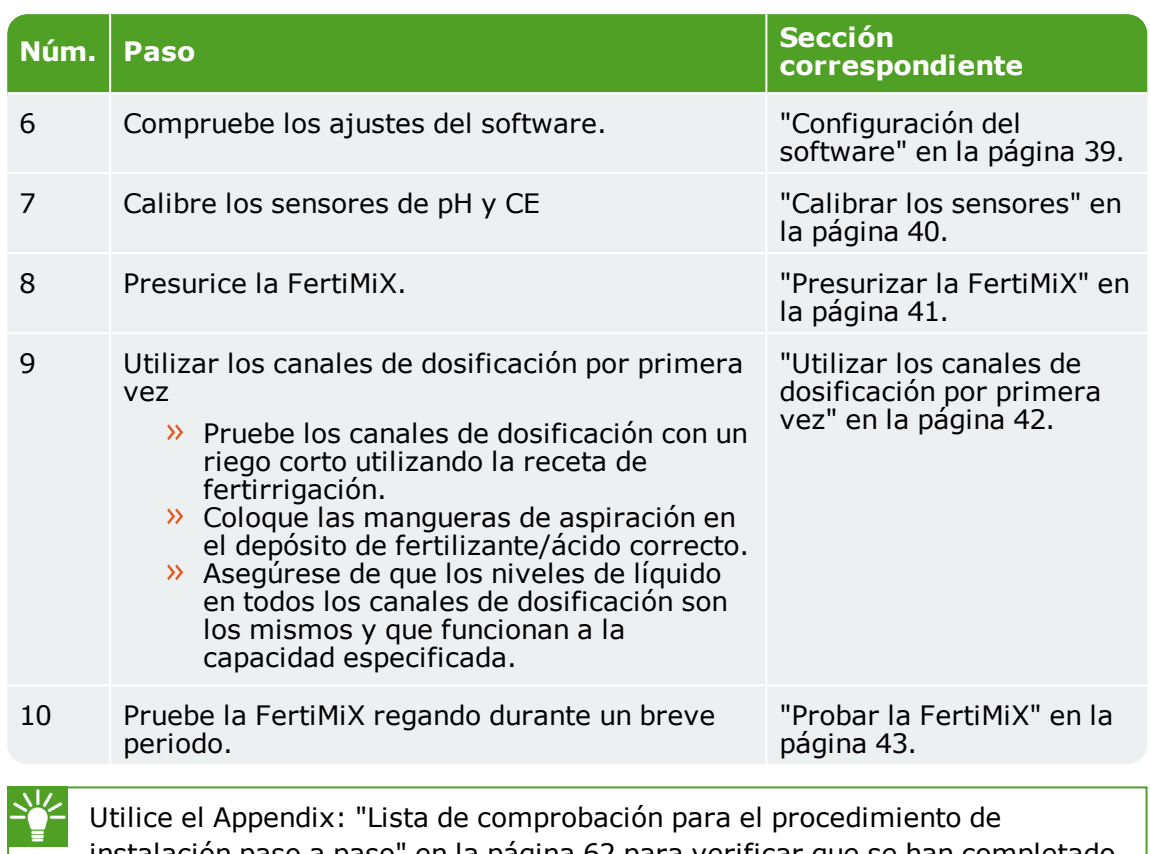

<span id="page-30-0"></span>[instalación](#page-61-0) paso a paso" en la página 62 para verificar que se han completado todos los pasos de la instalación.

# **4.3 Conectar el suministro de agua (instalación hidrónica)**

Complete los pasos siguientes para conectar la FertiMiX al suministro de agua:

- 1. Extraiga los conductos simulados de la entrada y la salida de la FertiMiX. Estos se incluyen únicamente con fines de transporte.
- 2. Conecte la FertiMiX a los conductos de entrada y salida de agua.
- 3. Conecte las mangueras de suministro proporcionadas para los fertilizantes (y ácido) a los canales de dosificación.

<span id="page-30-1"></span>La FertiMiX-Go! está construida utilizando unidades de medida métrica; de manera estándar, también se suministran adaptadores para unidades imperiales.

## **4.4 Conexión de componentes eléctricos**

Los componentes eléctricos incluyen todos los componentes que deben estar conectados para proporcionar electricidad e información digital a la FertiMiX y a los equipos/accesorios conectados. Esto incluye: el cable de alimentación, cables de red, conductos e interruptores.

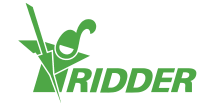

Para conectar los componentes eléctricos, realice los siguientes pasos:

- 1. Asegúrese de que la tensión de alimentación se corresponde con las especificaciones de diseño de la FertiMiX-Go! Si no es así, póngase en contacto con Ridder Growing Solutions.
- 2. Asegúrese de que el interruptor de alimentación esté en la posición 0 (apagado).
- 3. Asegúrese de que la bomba FertiMiX haya sido apagada manualmente.
- 4. Conecte la tensión de alimentación conforme el esquema de conexiones suministrado.
- 5. Conecte los medidores externos y las válvulas según el esquema de conexiones.
- <span id="page-31-0"></span>6. Ajuste el interruptor alimentación a la posición I (encendido). Consulte la sección "Interruptor de [alimentación"](#page-43-1) en la página 44.

### **4.5 Instalación de otros componentes**

Por lo general, durante el proceso inicial de instalación y puesta en marcha de la FertiMiX-Go!, los componentes que figuran a continuación ya están conectados. Sin embargo, también es posible agregar y conectar estos componentes a la FertiMiX posteriormente.

<span id="page-31-1"></span>Antes de conectar componentes tales como un canal de dosificación o un sensor, asegúrese de que la FertiMiX está apagada.

### **4.5.1 Conexión de un canal de dosificación**

Dado que los canales de dosificación se suministran siempre premontados, solo es necesario ajustar los acoplamientos roscados.

Fíjese en los canales de dosificación que ya están instalados como ejemplo.

Para conectar un canal de dosificación (ácido) nuevo o adicional, realice los siguientes pasos:

- 1. Asegúrese de que no haya presión de agua en la FertiMiX.
- 2. Retire el tapón protector negro del tanque de mezcla
- 3. Desatornille el tapón de cierre del canal de dosificación
- 4. Coloque el nuevo canal de dosificación en su lugar.
- 5. Apriete todos los acoplamientos roscados de forma segura.
- 6. Conecte el bloque de terminales del cableado a la válvula de dosificación.
- 7. Enrute todo el cableado en el cuadro (siga los cables ya conectados)
- 8. Conecte el cableado según el esquema de conexiones incluido.

Un canal de dosificación de ácido debe conectarse al último canal del módulo de dosificación.

Dependiendo del pH, se utiliza material diferente para un canal de dosificación de ácido.

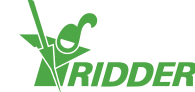

### **4.5.2 Conexión del sensor CE**

<span id="page-32-0"></span>Se pueden conectar uno o dos sensores CE a la FertiMiX-Go! Si se conectan dos sensores, el primer sensor en la dirección del caudal de agua es el sensor de control, y el segundo es el sensor de verificación (consulte también la sección ["Módulo](#page-13-0) de medición [\(sensores\)"](#page-13-0) en la página 14).

Para conectar un sensor CE nuevo o adicional, realice los siguientes pasos:

- 1. Asegúrese de que no haya presión de agua en la FertiMiX.
- 2. Conecte el cableado según el esquema de conexiones incluido.
- 3. Calibre el sensor. Consulte la sección "Calibrar los [sensores"](#page-39-1) en la página 40 para instrucciones.
- 4. Desenrosque el tapón de cierre en la ubicación donde se vaya a conectar el sensor.
- 5. Coloque el sensor en el orificio.

<span id="page-32-1"></span>Puede encontrar más información en el manual del fabricante del equipo original suministrado con el sensor CE.

### **4.5.3 Conexión del sensor de pH**

Se pueden conectar cero, uno o dos sensores de pH a la FertiMiX-Go! Si se conectan dos sensores, el primer sensor en la dirección del caudal de agua es el sensor de control, y el segundo es el sensor de verificación (consulte también la sección "Módulo de medición [\(sensores\)"](#page-13-0) en la página 14).

Para conectar un sensor de pH nuevo o adicional, realice los siguientes pasos:

- 1. Asegúrese de que no haya presión de agua en la FertiMiX.
- 2. Conecte el cableado según el esquema de conexiones incluido.
- 3. Retire la tapa protectora del sensor.
- 4. Calibre el sensor. Consulte la sección "Calibrar los [sensores"](#page-39-1) en la página 40 para instrucciones.
- 5. Desenrosque el tapón de cierre en la ubicación donde se vaya a conectar el sensor.
- 6. Coloque el sensor en el orificio.

Puede encontrar más información en el manual del fabricante del equipo original suministrado con el sensor de pH.

No se debe permitir que un sensor de pH se seque. El sensor de pH se mantiene húmedo durante el transporte y el almacenamiento con una tapa protectora que contiene agua. Retire esta tapa antes de usar el sensor y vuelva a colocar el sensor en ella si está previsto que la FertiMiX-Go! no se vaya a utilizar durante un periodo prolongado.

### **4.5.4 Conectar los módulos de E/S**

<span id="page-32-2"></span>Para conectar los módulos de E/S (Smart Switches), necesita configurar las direcciones de los interruptores DIP. Si hay uno o más Smart Switches de válvulas, estos deben ser instalados en el cuadro de FertiMiX o en el cuadro de válvulas.

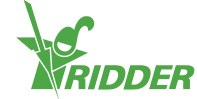

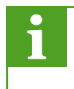

Para obtener más información acerca de los Smart Switches, consulte la documentación incluida y las "fichas Smart Switch".

### **Smart Switch de válvula**

Los Smart Switches de válvulas (llamados " Smart Switch Válvulas" en la lista de precios) necesitan ser instalados en un cuadro de válvulas o en el cuadro de FertiMiX.

#### **Smart Switch de válvulas en el cuadro de válvulas**

- 1. Asegúrese de que el cuadro de válvulas esté instalado en una ubicación adecuada.
- 2. Instale los Smart Switches en el cuadro de válvulas.
- 3. Conecte el cuadro de válvulas al cuadro de FertiMiX.
- 4. Conecte el Smart Switch como se describe en "Manual de instalación de HortiMaX-Go!".

#### **Smart Switch de válvulas en el cuadro de FertiMiX**

- 1. Instale los Smart Switches en el cuadro de FertiMiX.
- 2. Conecte el Smart Switch como se describe en "Manual de instalación de HortiMaX-Go!".

#### **Interruptor DIP**

Se puede conectar un máximo de 32 Smart Switches al HortiMaX-Go! El primer paso consiste en asignar direcciones a los Smart Switches. Cada Smart Switch requiere una dirección única. Esta dirección se establece mediante el interruptor DIP. Al mover los pequeños conmutadores (o "DIP") hacia arriba o hacia abajo podrá configurar un número binario que se utilizará como dirección del Smart Switch.

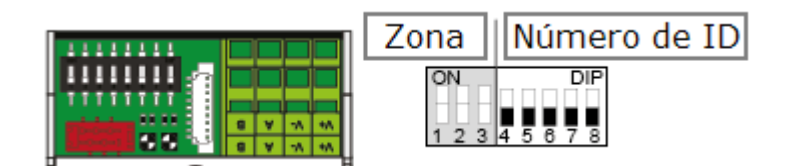

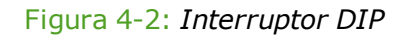

Los interruptores DIP 4, 5, 6, 7 y 8 determinan la dirección o el número de ID único del Smart Switch (llamado "posición del interruptor DIP" en el software). Cada número de ID solo se puede dar una vez para un HortiMaX-Go! concreto.

Utilizando la lista de direcciones suministrada, podrá configurar una dirección única o posición del interruptor DIP para cada Smart Switch. Coloque el adhesivo de producto del Smart Switch en un lugar vacío de la lista de direcciones. A continuación, ajuste el DIP hacia arriba o hacia abajo para que coincida con la dirección elegida en la lista de direcciones.

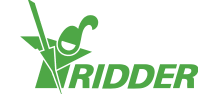

# <span id="page-34-0"></span>**5 Puesta en marcha**

Esta sección está pensada para el distribuidor de FertiMiX-Go!

En esta sección se describe la puesta en marcha de la FertiMiX. La puesta en marcha implica los siguientes pasos:

- Actualizar el software
- Configurar el software
- $\lambda$  Introducir ajustes de software
- Calibrar los sensores
- $\rightarrow$  Presurizar la FertiMiX
- Utilizar los canales de dosificación por primera vez
- $\rightarrow$  Probar la FertiMiX

<span id="page-34-1"></span>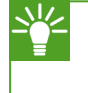

Ridder Growing Solutions recomienda completar la configuración y configurar el software en consulta con el productor.

### **5.1 Actualizar el software**

Ridder Growing Solutions le recomienda que utilice la versión más reciente del software. Puede descargar la versión más reciente desde nuestro portal en línea. Si no tiene acceso a Internet, póngase en contacto con Ridder Growing Solutions.

Puede encontrar la versión del software más reciente en el portal de Ridder Growing Solutions.

Para comprobar si está utilizando la última versión, realice los siguientes pasos:

- >> Abra un navegador de Internet.
- Introduzca la dirección web del portal: **[https://portal.support.hortimax.nl](https://portal.support.hortimax.nl/)**

El portal se abre.

>> Haga clic en el botón Login.

Aparece la pantalla de inicio de sesión.

Escriba su nombre de usuario y contraseña.

>> Haga clic en el botón Login.

Login nassword  $\bigcirc$   $a_{\text{topn}}$ 

a, Login

Ha iniciado sesión en el portal.

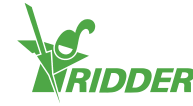

- $\rightarrow$  Haga clic en el botón Product info. (Puede encontrar información del producto en el menú de la izquierda).
- Seleccione el software (HortiMaX-Go!) hasta llegar a la **página Product Gallery**.
- Haga clic en la pestaña *Versions*.

<span id="page-35-0"></span>Aquí se puede ver la versión más reciente del software.

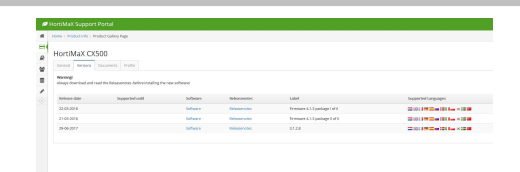

# **5.2 Configuración del software**

La FertiMiX-Go! se controla mediante un HortiMaX-Go! El distribuidor se encarga de configurar el HortiMaX-Go!

Para obtener más información acerca de HortiMaX-Go!, consulte la documentación incluida o la ayuda en línea (help.hortimax-go.com).

En el caso de que se hayan restablecido los ajustes de fábrica del HortiMaX-Go!, siga los pasos descritos en esta sección [\("Configuración](#page-35-0) del software" [arriba\)](#page-35-0) y la sección ["Configuración](#page-38-0) del software" en la página 39 para configurar el HortiMaX-Go!

Cuando se arranca el HortiMaX-Go! por primera vez, debe seleccionar el idioma de visualización, la unidad de medida y los componentes que están presentes. Esto se explica en las siguientes secciones.

### **5.2.1 Nuevo inicio**

<span id="page-35-1"></span>Cuando se inicia el sistema por primera vez aparece el menú de inicio. Aquí puede establecer el idioma de visualización y la unidad de medida.

Si necesita cambiar la unidad de medida más adelante, solo podrá hacerlo restaurando HortiMaX-Go! a la configuración de fábrica. Esto eliminará el historial del usuario.

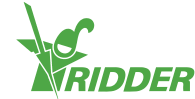

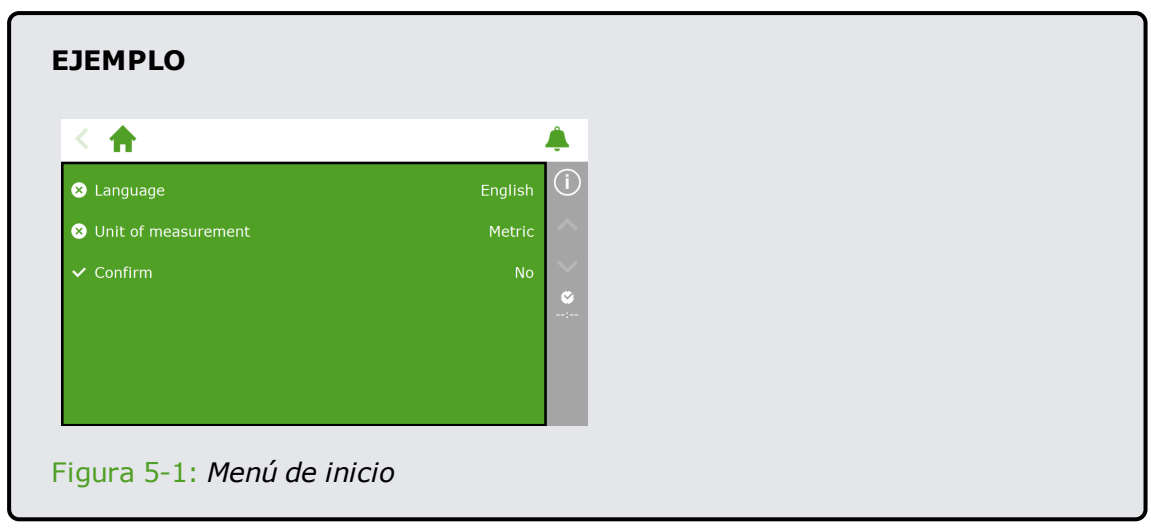

- Pulse sobre el ajuste *Idioma*. A continuación aparece un menú emergente.
	- $\rightarrow$  Seleccione el idioma.
	- $\triangleright$  Pulse sobre el icono Confirmar " $\triangleright$ ".
- Pulse sobre el ajuste *Unidad de medida*. A continuación aparece un menú emergente.
	- $\rightarrow$  Seleccione la unidad de medida.
	- $\triangleright$  Pulse sobre el icono Confirmar " $\triangleright$ ".
- Pulse sobre el ajuste *Confirmar*. A continuación aparece un menú emergente.
	- >> Seleccione Sí.
	- $\triangleright$  Pulse sobre el icono Confirmar " $\triangleright$ ".

<span id="page-36-0"></span>Se han completado los pasos necesarios en el menú de inicio. La pantalla de escaneo se abre automáticamente.

### **5.2.2 Escaneado**

Los interruptores de control de HortiMaX-Go! se llaman Smart Switches. Para un correcto funcionamiento, el sistema necesita saber qué Smart Switches están presentes. Por esta razón, es necesario escanear el sistema. Esto se puede hacer usando la pantalla de escaneado. Esta pantalla se abre automáticamente cuando se utiliza el sistema por primera vez.

Para abrir la pantalla de escaneado manualmente, proceda como sigue:

>> Pulse el icono Hora del sistema " I para abrir la pantalla de configuración.

 $\rightarrow$  Desplácese por la ruta:  $\left( \cdot \right)$   $\mathbf{w}_{\mathbf{q}}$   $\rightarrow$   $\mathbf{Q}_{\mathbf{q}}$   $\rightarrow$   $\mathbf{Q}_{\mathbf{q}}$ 

Inicialmente, la pantalla de escaneado está vacía. Esto significa que todavía no se ha detectado ningún Smart Switch.

 $\rightarrow$  Pulse el icono Escanear " $\bullet$ ".

Entonces, el sistema empieza a buscar Smart Switches. Una vez completada la exploración, aparecerán todos los Smart Switches detectados en el sistema.

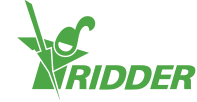

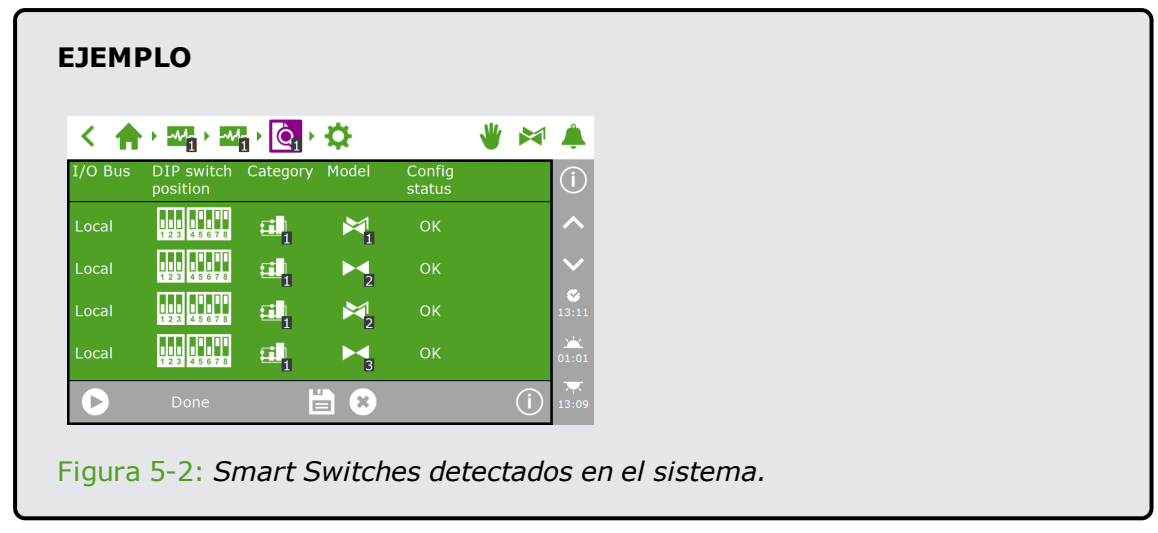

Si se han encontrado Smart Switches que no se utilizan o que no están conectados, deberá quitarlos desde la configuración.

El sistema configura automáticamente ocho válvulas y ocho grupos de válvulas para el Smart Switch de cada válvula. Quite todas las válvulas y grupos de válvulas que no tenga previsto utilizar. Sin embargo, es recomendable conservar un grupo de válvulas adicional para la aplicación ocasional de un riego con ajustes diferentes.

Se puede quitar un Smart Switch de la configuración cambiando su estado de configuración. Puede hacerlo de la siguiente manera:

- $\rightarrow$  Pulse sobre el Smart Switch que desea inhabilitar o quitar. A continuación aparece un menú emergente.
- >> Seleccione el estado deseado.

El estado ha sido modificado.

Si es necesario, puede restaurar el estado de la configuración anterior. Para ٦ ello, repita los pasos anteriores y, a continuación, seleccione el estado "Restaurar".

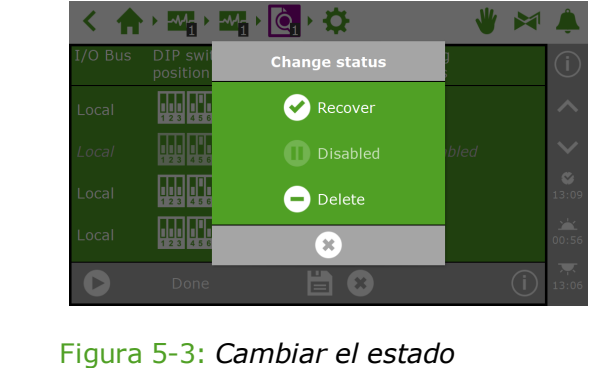

Después de haber comprobado todos los componentes y asegurado que la configuración sea la correcta, pulse el botón Guardar "[]". El sistema actualiza la configuración automáticamente y a continuación le lleva a la pantalla de inicio.

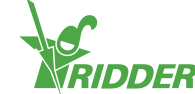

### **5.3 Configuración del software**

<span id="page-38-0"></span>Una vez efectuado el escaneado el sistema se actualiza con todas las funciones necesarias para el control del equipo de clima y riego en su invernadero. (Estas funciones se denominan colectivamente controles). Se ha preestablecido un número de ajustes de software y requisitos de control. Para acceder a la configuración del software, pulse sobre el icono de la hora del sistema "  $\blacksquare$ ".

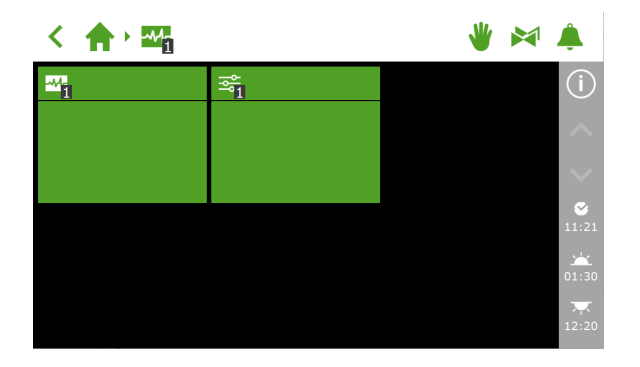

Figura 5-4: *Pulse sobre el icono Hora del sistema para abrir el menú de configuración.*

Para acceder a los ajustes del software, desplácese por esta ruta: .

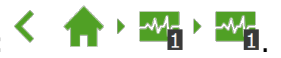

Es obligatorio establecer los siguientes ajustes:

- **Hora** Se requiere en los ajustes relacionados con la hora, tales como *fecha/hora del sistema* , *formato de hora* y *zona horaria*.
- **Ubicación** La ubicación del sistema es necesaria para determinar las horas del amanecer y del anochecer.
- **Dirección de red** Si se necesita una red, tendrá que comprobar la configuración de red.
- **Componentes físicos** Varios controles presentan cuadrículas de color violeta que representan los componentes físicos.

Para obtener más información acerca de HortiMaX-Go!, consulte la documentación incluida o la ayuda en línea (help.hortimax-go.com).

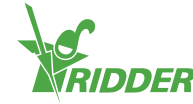

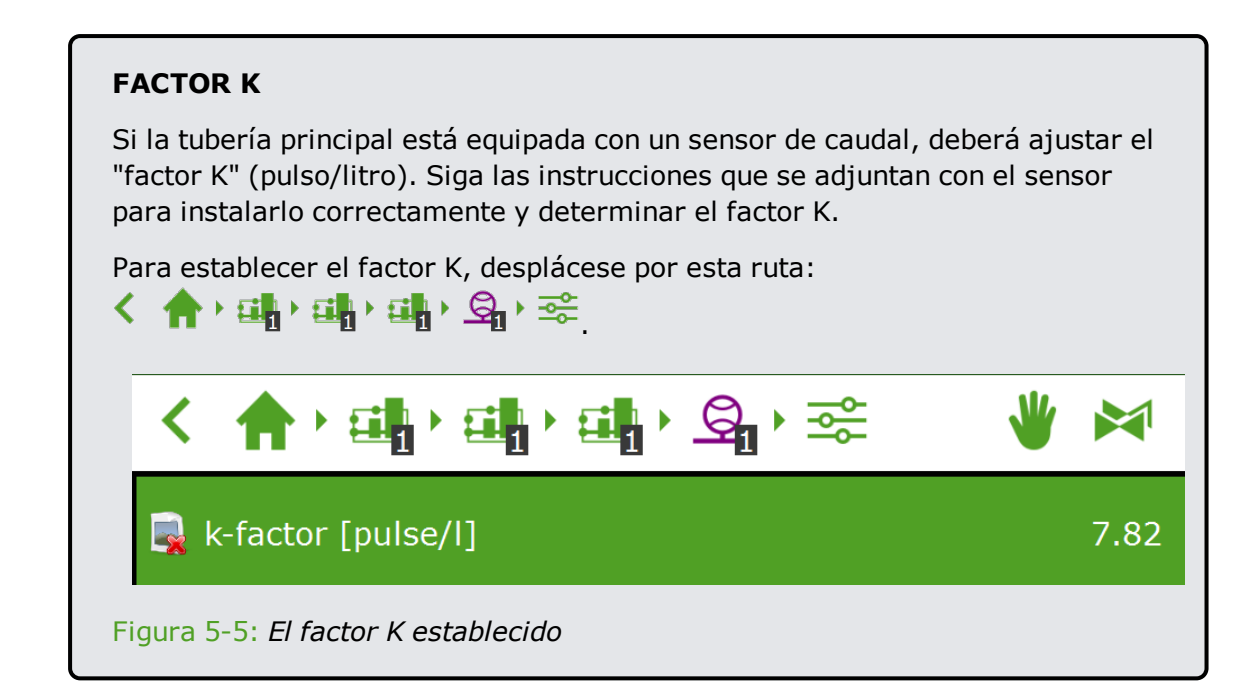

### **5.3.1 Control de riego**

<span id="page-39-0"></span>También deberá configurar lo siguiente en el software:

- $\lambda$  Asignar válvulas a grupos de válvulas
- Válvulas simultáneamente
- Periodos
- $\rightarrow$  Volumen y duración
- Dosificación de fertilizantes y ácido
- $\rightarrow$  Prelavado y poslavado
- Condiciones de inicio

<span id="page-39-1"></span>Para obtener más información acerca del uso y la configuración del programa de riego, consulte la sección "Asignar válvulas a grupos de [válvulas"](#page-45-0) en la página 46.

## **5.4 Calibrar los sensores**

Los sensores deben ser calibrados regularmente para obtener mediciones precisas. Esto debe realizarse al menos una vez al año. Si las mediciones tomadas por el sensor de verificación se desvían de las del sensor de control, es necesario calibrar los sensores.

El proceso de calibración requiere soluciones de calibración especiales. Para calibrar un sensor CE, se necesitan soluciones de CE 1.4 y CE 5.0. Para calibrar un sensor de pH, se necesitan soluciones de pH 7.0 y pH 4.0. El orden en el que se utilizan las soluciones no se puede modificar.

En el momento de calibrar el sensor de pH compruebe si el agua está acidificada a partir de una base alcalina o ácida. La configuración predeterminada se ha establecido a partir de una base ácida.

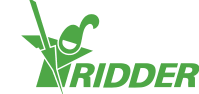

### **5.4.1 Pasos de calibración**

<span id="page-40-0"></span>El proceso de calibración requiere seguir unos sencillos pasos; el controlador describirá los pasos que debe llevar a cabo.

Asegúrese de que tiene un cubo de agua del grifo limpia a mano.

Desplácese por la ruta para localizar el sensor que desea calibrar.

- Calibrar sensor CE: .
- » Calibrar sensor de pH: < 俞 · [] · [] · [] · []

Antes de efectuar cada medición, aclare el sensor con el agua del grifo limpia y séquelo suavemente. Seque toda humedad residual.

Asegúrese de seguir removiendo el sensor durante el tiempo de espera. Esto se hace para garantizar la homogeneidad de la solución.

Los valores medidos no se muestran durante el proceso de calibración, ya que aún están fluctuando. Sin embargo, aparecerá una lectura entre cada uno de los pasos de las dos soluciones de calibración. Dicha lectura puede variar ligeramente en relación con el valor final, porque el proceso de calibración aún no se ha completado.

# **5.5 Presurizar la FertiMiX**

<span id="page-40-2"></span><span id="page-40-1"></span>Para presurizar la FertiMiX, realice los siguientes pasos:

### **5.5.1 Instrucciones paso a paso**

Para presurizar la FertiMiX-Go!, realice los siguientes pasos:

- 1. Ponga la bomba FertiMiX en modo manual (consulte la sección ["Funcionamiento](#page-43-2) de la bomba FertiMiX [principal"](#page-43-2) en la página 44).
- 2. Ajuste el suministro de agua (consulte la sección ["Suministro](#page-41-0) y presión del agua" en la página [siguiente](#page-41-0)).
- 3. Establezca la presión de agua correcta a los venturis (consulte la sección ["Suministro](#page-41-0) y presión del agua" en la página siguiente).
- 4. Solucione cualquier acople que presente fugas u otras fugas.

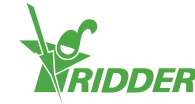

### **PRECAUCIONES SOBRE LA BOMBA**

Para evitar daños a la bomba FertiMiX, la unidad FertiMiX se detendrá y generará el siguiente mensaje de alarma:

 $\gg$  Sobrecalentamiento de la bomba.

Opcionalmente, la bomba FertiMiX se puede complementar con un sensor de temperatura. Este sensor produce una alarma cuando el agua alrededor de la bomba se calienta demasiado.

Consulte el manual de la bomba FertiMiX para comprobar el sentido de rotación de la bomba y purgar el aire de la bomba.

### **5.5.2 Suministro y presión del agua**

<span id="page-41-0"></span>Es necesario ajustar el suministro de agua y la presión del agua a los venturis.

#### **Ajuste el suministro de agua**

Gire el mando de la válvula de flotador (1) para ajustar el suministro de agua.

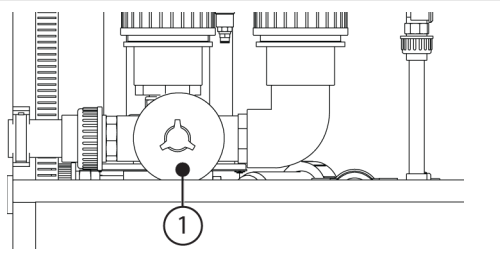

#### **Establezca la presión de agua correcta al venturi**

Gire el tornillo de ajuste (1) hasta que el manómetro (2) que hay después del filtro muestre 2,2 bar. Esta es la presión que hay en los venturis.

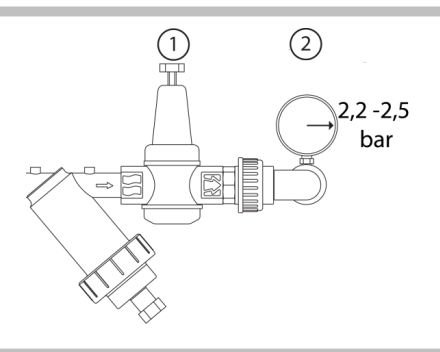

# <span id="page-41-1"></span>**5.6 Utilizar los canales de dosificación por primera vez**

Ridder Growing Solutions le aconseja probar primero la unidad FertiMiX con agua, antes de usar fertilizantes y/o ácido.

Para preparar los canales de dosificación para su uso, realice los siguientes pasos:

- 1. Coloque las mangueras de aspiración en un cubo de agua fresca y sumérjalas completamente.
- 2. Pruebe los canales de dosificación con un riego corto utilizando la receta de fertirrigación.

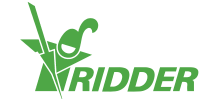

- 3. Compruebe la presión de agua en los venturis (consulte ["Suministro](#page-41-0) y presión del agua" en la página [anterior](#page-41-0) ).
- 4. Compruebe que no haya fugas. Corrija cualquier fuga que se haya detectado.
- 5. Coloque las mangueras de aspiración en el depósito de fertilizante/ácido correcto.

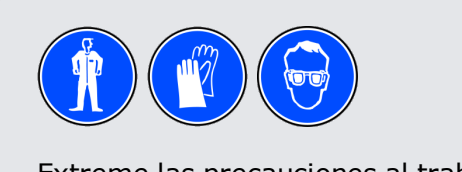

<span id="page-42-0"></span>Extreme las precauciones al trabajar con ácido.

### **5.6.1 Dosificación uniforme de fertilizante**

Debido a las diferencias en la viscosidad, algunos fertilizantes pueden fluir a través del venturi más rápidamente que otros. Esto puede causar una dosificación desigual. Esto puede evitarse mediante una mayor apertura o cierre de las válvulas de aguja . Esto asegura que los niveles de líquidos en todos los canales de dosificación sean iguales y que funcionen a la capacidad preestablecida. Podrá comprobar el nivel de líquido en los caudalímetros visuales de los canales de dosificación.

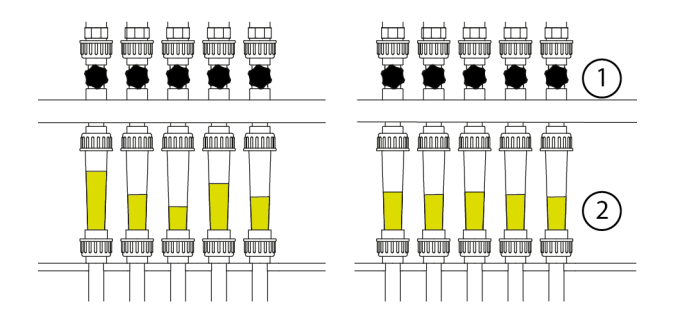

Figura 5-6: *Dosificación de fertilizantes*

<span id="page-42-1"></span>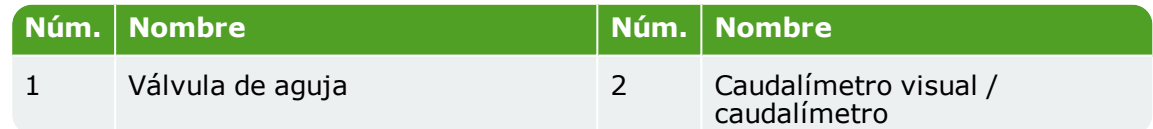

# **5.7 Probar la FertiMiX**

Para probar la FertiMiX, puede iniciar un ciclo de riego corto. Compruebe lo siguiente:

- 1. ¿Se bombea agua hacia adentro y afuera del depósito de mezclado?
- 2. ¿Funciona la bomba de sistema sin ruidos excesivos?
- 3. ¿Se dosifican los fertilizantes (y el ácido)? Puede comprobarlo viendo los caudalímetros visuales de los canales de dosificación.
- 4. ¿Muestran los medidores de CE, pH y de caudal valores realistas?
- 5. ¿Se están consiguiendo los ajustes de CE y pH (valores objetivo)?
- 6. ¿Se está regando la cantidad correcta de agua?
- 7. ¿Se han emitido alarmas?

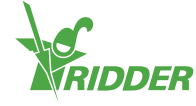

# <span id="page-43-0"></span>**6 Funcionamiento**

Tan pronto como el distribuidor ha preparado la unidad FertiMiX-Go! para ser utilizada, se puede comenzar a utilizar la FertiMiX-Go!

<span id="page-43-1"></span>Esta sección explica primero cómo utilizar el interruptor de alimentación y la bomba FertiMiX. Después, encontrará instrucciones sobre cómo manejar el HortiMaX-Go! y configurar el programa de riego.

# **6.1 Interruptor de alimentación**

El interruptor de alimentación se encuentra en el cuadro de la FertiMiX-Go!

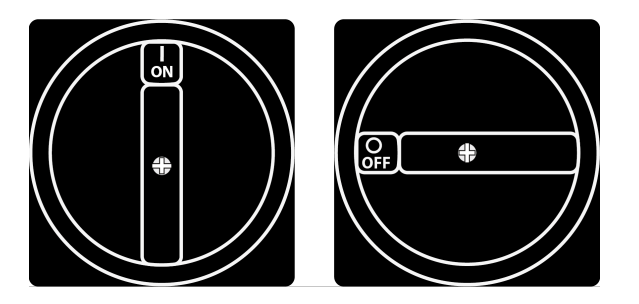

Figura 6-1: *El interruptor de alimentación.*

Funcionamiento:

- Póngalo en la posición I (encendido) para encender la FertiMiX.
- Póngalo en la posición 0 (apagado) para apagar la FertiMiX.

<span id="page-43-2"></span>El interruptor de alimentación también se puede utilizar como parada de emergencia. Ponga el interruptor en la posición 0 (apagado) para apagar la FertiMiX-Go! inmediatamente.

# **6.2 Funcionamiento de la bomba FertiMiX principal**

El mando para accionar la bomba FertiMiX se encuentra en el cuadro. Este mando tiene tres modos operativos: apagado, manual y automático.

#### **Bomba FertiMiX apagada**

En el modo de apagado, la bomba FertiMiX está apagada y no se puede activar mediante el controlador. Puede utilizar esta función para:

- detener la bomba FertiMiX en una situación de emergencia;
- apagar la FertiMiX-Go! durante un periodo prolongado.

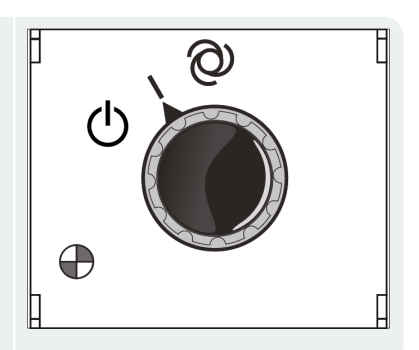

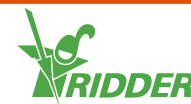

### **Bomba FertiMiX manual**

Al cambiar el mando al modo manual, la bomba FertiMiX comenzará a funcionar. Puede utilizar esta función para:

- comprobar el funcionamiento de la bomba;
- purgar el aire de los conductos.

#### **Bomba FertiMiX automática**

El modo automático indica que la FertiMiX-Go! está funcionando. En este modo, el controlador puede encender y apagar la bomba automáticamente según sea necesario.

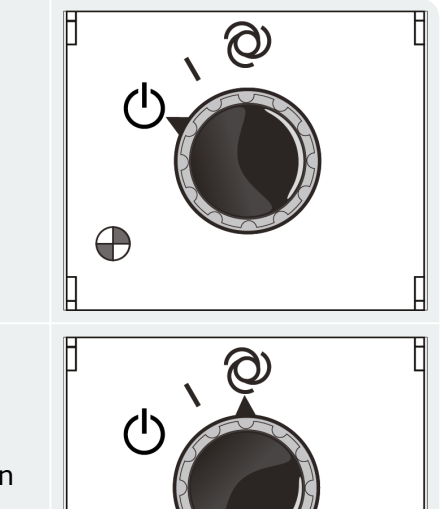

æ

# <span id="page-44-0"></span>**6.3 Funcionamiento del HortiMaX-Go! (guía de inicio rápido)**

En esta sección se facilita una breve descripción de cómo funciona el HortiMaX-Go!, los principales ajustes del programa de riego y las alarmas. Para obtener información más detallada, consulte la documentación incluida o la ayuda en línea (help.hortimaxgo.com).

También deberá configurar lo siguiente en el software:

- Asignar válvulas a grupos de válvulas
- Válvulas simultáneamente
- Periodos
- Volumen y duración
- Dosificación de fertilizantes y ácido
- $\rightarrow$  Prelavado y poslavado
- <span id="page-44-1"></span>Condiciones de inicio

### **6.3.1 La pantalla de inicio**

La pantalla principal de HortiMaX-Go! es la pantalla de inicio. La pantalla de inicio muestra una serie de elementos fijos, como las cuadrículas, la barra superior y la barra lateral derecha.

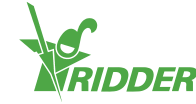

La presentación de la pantalla de inicio varía en función de la configuración. La captura de pantalla siguiente muestra qué aspecto tiene la pantalla de inicio en su sistema.

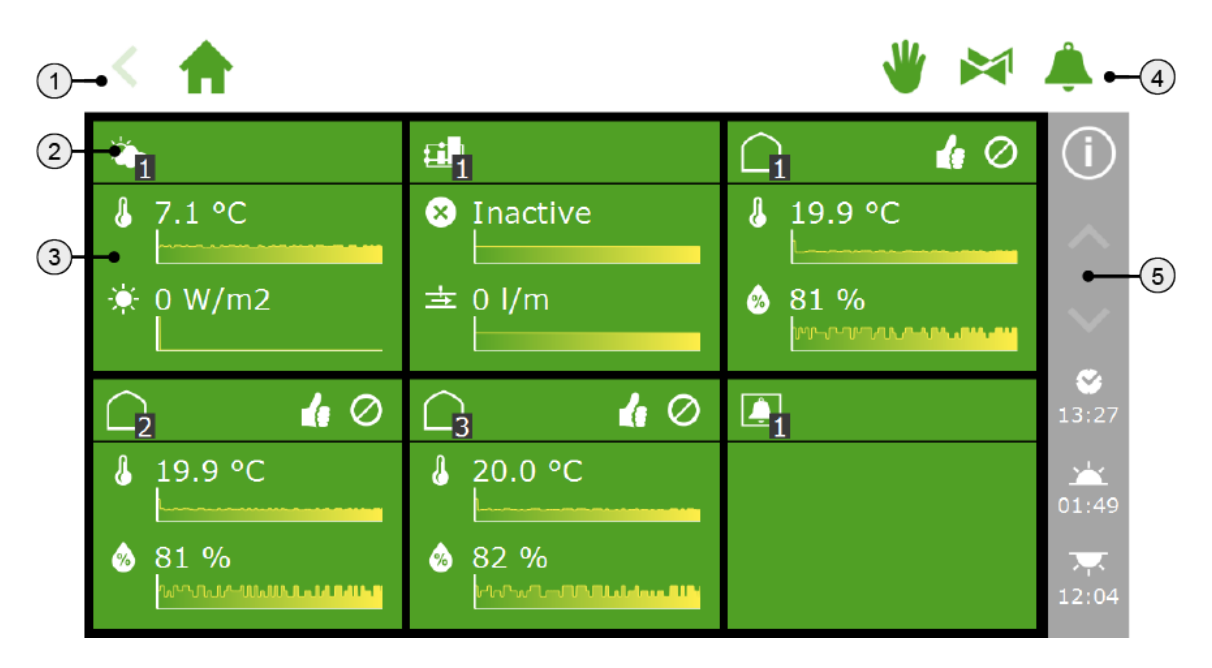

Figura 6-2: *Pantalla de inicio de HortiMaX-Go!*

- 1. Barra superior con la ruta de navegación en la parte izquierda. La ruta de navegación muestra su ubicación actual dentro del software.
- 2. Título de cuadrícula El título de la cuadrícula contiene la siguiente información: tipo de cuadrícula, modo de control y estado de control.
- 3. Cuerpo de la cuadrícula con información El cuerpo de la cuadrícula muestra lecturas y gráficos de tendencia.
- 4. Barra superior con, en el lado derecho, acceso directo al control de posición fija, el grupo de válvulas (control de inicio manual) y la pantalla de alarmas.
- 5. Barra lateral derecha La barra de la parte derecha de la pantalla proporciona acceso a una serie de funciones y ajustes básicos, como el botón de ayuda " $\circ$ ".

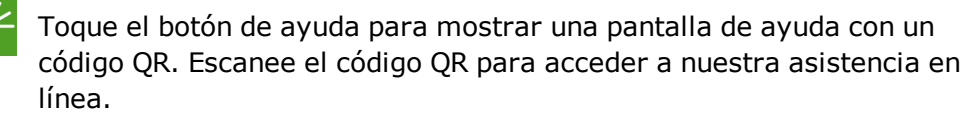

### **6.3.2 Asignar válvulas a grupos de válvulas**

<span id="page-45-0"></span>El programa de riego funciona en base a grupos de válvulas. Un grupo de válvulas consta de una o más válvulas, junto con las condiciones de inicio y los ajustes de riego definidos para dichas válvulas. Se puede configurar el programa de riego para cada grupo de válvulas.

Para asignar válvulas a un grupo de válvulas, desplácese por la siguiente ruta (para

cada grupo de válvulas):  $\left|\left|\left|\right|\right|\right|$   $\left|\left|\left|\left|\right|\right|\right|$ 

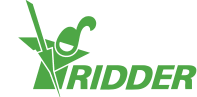

- $\rightarrow$  Pulse sobre el icono Asignar válvulas a grupos de válvulas " $\circ$ ". A continuación aparece una ventana emergente.
- $\gg$  Seleccione las válvulas que desee asignar al grupo de válvulas pulsando sobre las mismas. Aparecerá un marco de color blanco alrededor de las válvulas seleccionadas.
- $\rightarrow$  Pulse sobre el icono Confirmar " $\bullet$ ".

Ha asignado válvulas a un grupo de válvulas.

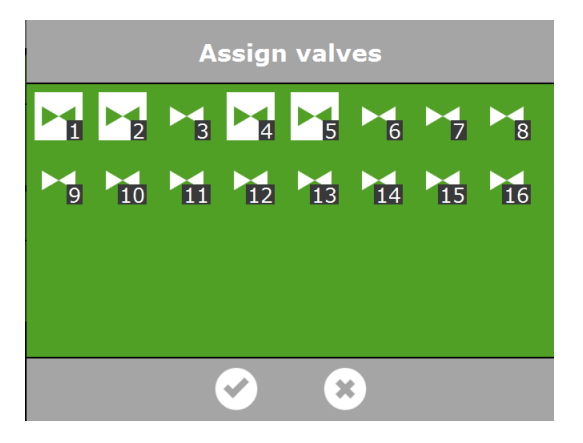

Figura 6-3: *Asignar válvulas*

El programa de riego permite utilizar un grupo de válvulas individual para cada válvula. Esto significa que puede programar individualmente recetas de fertirrigación para cada válvula. También es posible asignar una válvula concreta a varios grupos de válvulas.

### **6.3.3 Válvulas simultáneamente**

<span id="page-46-0"></span>Utilice el ajuste *Válvulas simultáneamente* para especificar cuántas válvulas pueden abrirse simultáneamente. Para acceder a este ajuste, desplácese por esta ruta:

く合・曲・凶・凶・負

- Pulse en el ajuste *Válvulas simultáneamente*. A continuación aparece una ventana emergente.
- Introduzca el número de válvulas.
- $\triangleright$  Pulse sobre el icono Confirmar " $\mathbb{C}$ ".

Ha establecido cuántas válvulas pueden abrirse simultáneamente.

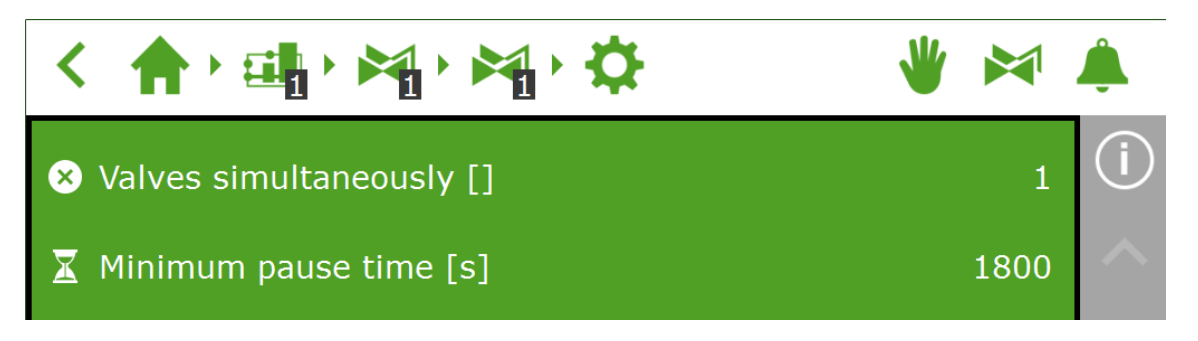

Figura 6-4: *El ajuste Válvulas simultáneamente*

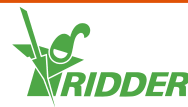

### **6.3.4 Periodos**

<span id="page-47-0"></span>Utilice periodos para variar los valores objetivo a lo largo del día. Puede configurar hasta cuatro periodos por día.

Puede establecer periodos en la pantalla de configuración. Para establecer las proporciones de dosificación, desplácese por la siguiente ruta:

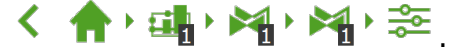

Pulse sobre un periodo en la parte superior de la pantalla de configuración. A continuación, aparece la pantalla **Configurar periodos**.

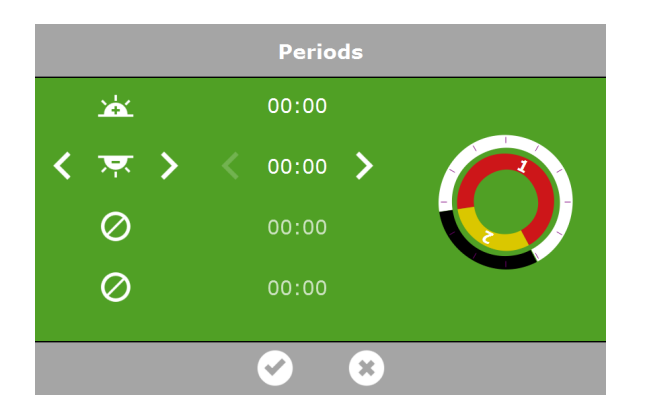

Figura 6-5: *Configurar periodos*

En el lado izquierdo de la pantalla **Configurar periodos** puede seleccionar el tipo de hora de inicio de un periodo. Puede seleccionar una hora de inicio conforme a la hora del reloj, al amanecer o a la puesta de sol. Los iconos que aparecen tienen el siguiente significado:

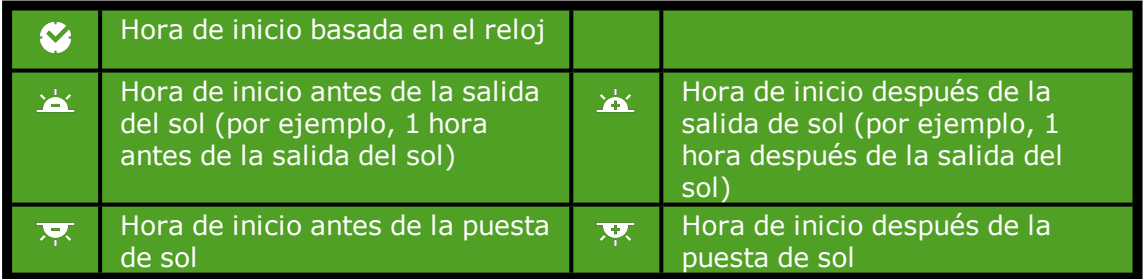

Los círculos de la derecha representan el reloj de 24 horas. El círculo exterior muestra los periodos diurno en blanco y el periodo nocturno en negro. El círculo interior muestra los periodos establecidos. Cada periodo está representado por una sección coloreada que contiene un número.

Si los periodos se solapan se aplicará el número de periodo más alto.

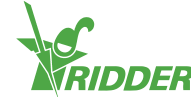

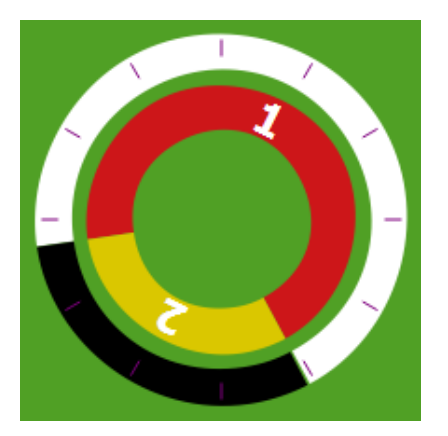

Figura 6-6: *Periodos en reloj de 24 horas*

Para establecer un periodo, proceda de la siguiente manera:

- $\rightarrow$  Seleccione una indicación de hora (hora de reloj, amanecer o atardecer).
- $\rightarrow$  Si es necesario, introduzca una hora.
- $\rightarrow$  Pulse sobre el icono Confirmar " $\bullet$ ".

Ha establecido un periodo.

Si elimina periodos, se conservan los ajustes correspondientes. Si añade nuevamente estos periodos, compruebe que los valores preestablecidos están todavía vigentes.

### **EJEMPLO**

Configurar periodos diurnos y nocturnos

- $\rightarrow$  Para el periodo 1, seleccione una hora de inicio después del amanecer " $\approx$ ".
- $\rightarrow$  Para el periodo 2, seleccione una hora de inicio antes del amanecer " $\blacksquare$ ".
- $\rightarrow$  Pulse sobre el icono Confirmar " $\mathbb{C}$ ".

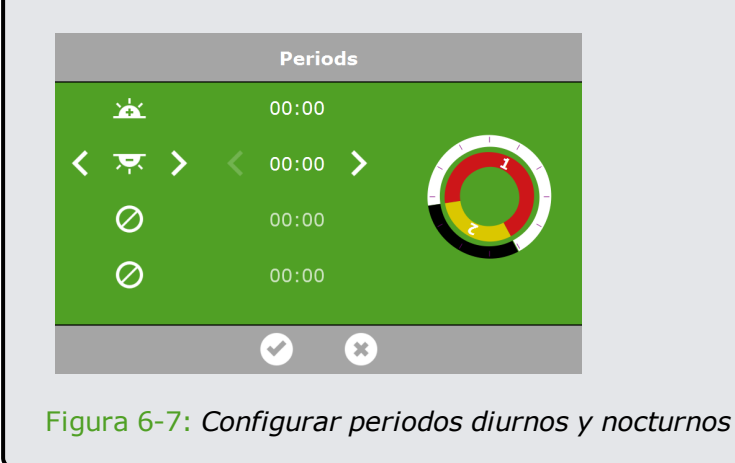

### **6.3.5 Duración y volumen**

<span id="page-48-0"></span>Para empezar a utilizar el programa de riego necesita establecer al menos uno de estos valores para un grupo de válvulas para cada periodo:

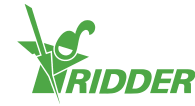

- Volumen: el volumen deseado de riego (en litros). Para usar este ajuste, es necesario que haya un medidor de caudal (un sensor de caudal o medidor de agua) en el conducto principal.
- **>> x** Duración: la cantidad de tiempo que las válvulas estarán abiertas (en segundos).

Para el riego automático se puede ajustar el volumen y la duración en la pantalla de configuración. Para establecer las proporciones de dosificación, desplácese por la

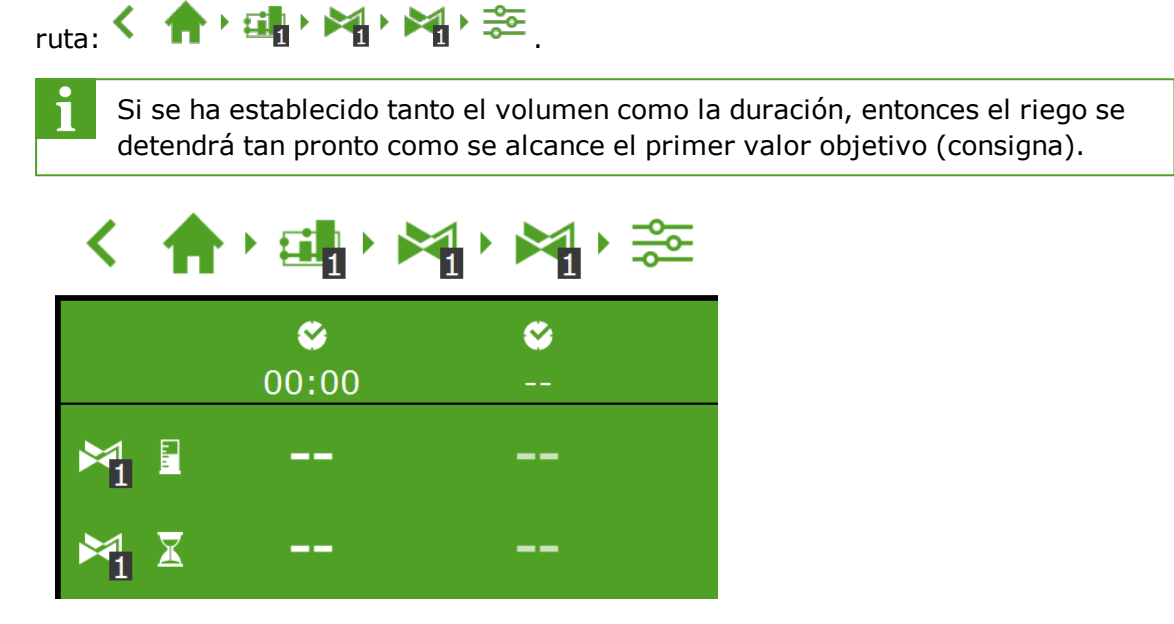

Figura 6-8: *Puede ajustar el volumen y la duración de cada periodo predefinido.*

- $\rightarrow$  Pulse sobre volumen (o duración) en un periodo. A continuación aparece una ventana emergente.
- Establezca el volumen en litros (o la duración en segundos).
- $\rightarrow$  Pulse sobre el icono Confirmar " $\bullet$ ".

<span id="page-49-0"></span>Ha establecido el volumen (o la duración).

#### **6.3.6 Dosificar fertilizante y ácido**

Se requiere un Smart Switch de pH para dosificar el ácido. Puede utilizar un Smart Switch de CE para la dosificación del fertilizante.

Utilice un Smart Switch de CE para dosificar los fertilizantes basándose en la CE.

Si se usa más de un fertilizante al dosificar fertilizantes conforme a la CE, tendrá que establecer la relación de dosificación.

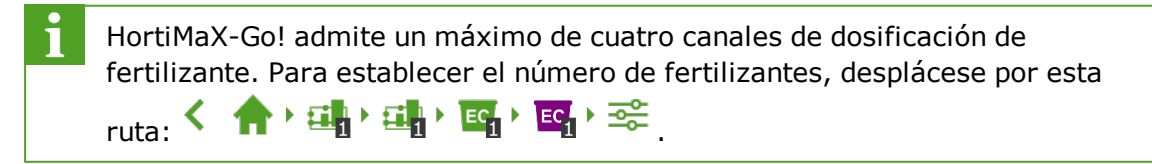

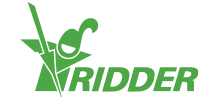

Si hay agitadores en los depósitos de fertilizante, los ajustes para el control de los agitadores se pueden encontrar en:

$$
\mathbf{A}^{\dagger} \in \mathbf{B}^{\dagger} \subset \mathbf{B}^{\dagger} \subset \mathbf{B}^{\dagger}
$$

Esto requiere el uso de un Smart Switch de agitador.

### **Dosificación de CE y pH**

Para el riego automático se pueden ajustar los valores objetivo de la CE y el pH en la pantalla de configuración. Para establecer las proporciones de dosificación,

desplácese por la ruta:  $\left\langle \left\| \mathbf{a} \right\| \leq \left\| \mathbf{a} \right\| \leq \left\| \mathbf{a} \right\| \leq \left\| \mathbf{a} \right\| \leq \left\| \mathbf{a} \right\| \leq \left\| \mathbf{a} \right\| \leq \left\| \mathbf{a} \right\| \leq \left\| \mathbf{a} \right\| \leq \left\| \mathbf{a} \right\| \leq \left\| \mathbf{a} \right\| \leq \left\| \mathbf{a} \right\| \leq \left\| \$ muestran en la parte inferior; utilice el botón de flecha abajo para acceder a estos valores.

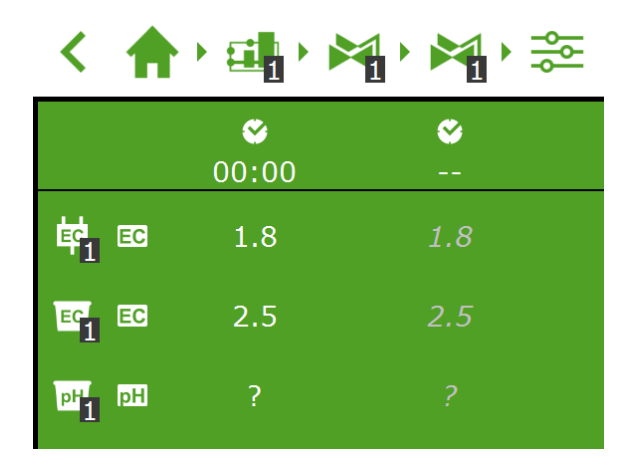

Figura 6-9: *Puede ajustar los valores objetivos de CE y/o pH para cada periodo predefinido.*

- $\rightarrow$  Pulse sobre CE o pH en un periodo. A continuación aparece una ventana emergente.
- Establezca el valor objetivo de la CE en ms/cm, o el valor objetivo del pH.
- $\rightarrow$  Pulse sobre el icono Confirmar " $\odot$ ".

Ha establecido los valores objetivos de CE y/o pH.

### **Relación de dosificación**

Si se utiliza más de un fertilizante, se puede configurar la relación de dosificación de cada fertilizante. Para acceder a esta pantalla, desplácese por esta ruta:

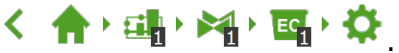

De forma predeterminada, el programa de riego emplea la misma proporción para todos los fertilizantes disponibles.

- Pulse uno de los ajustes *Relación de fertilizante* (por ejemplo, "Relación de fertilizante 1"). A continuación aparece una ventana emergente.
- $\lambda$  Introduzca un porcentaje.
- $\lambda$  Pulse sobre el icono Confirmar " $\mathbb{C}$ ".

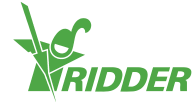

Ha introducido una relación de fertilizante.

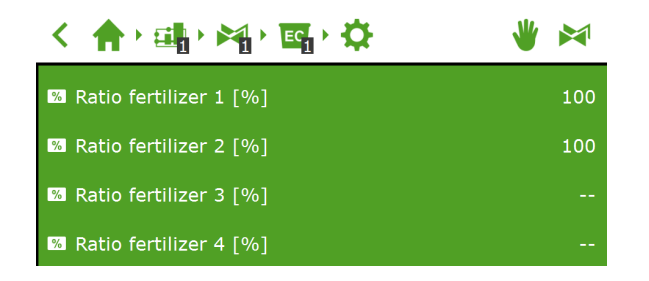

Figura 6-10: *Relaciones de dosificación de fertilizantes*

Si desea establecer una relación de dosificación diferente para un grupo de válvulas en diferentes periodos, cree un nuevo grupo de válvulas y vincule las mismas válvulas a dicho grupo. Esto permite establecer una relación de dosificación diferente para este nuevo grupo de válvulas.

#### **6.3.7 Prelavado y poslavado**

<span id="page-51-0"></span>Un ciclo de riego puede constar de las fases de prelavado, dosificación y poslavado. Para obtener los ajustes para el prelavado y el poslavado, desplácese por esta ruta: < 合:曲·图·增·章

Puede ajustar el volumen en litros o la duración en segundos tanto para el prelavado como el poslavado.

### **EJEMPLO** Pulse sobre el ajuste *Volumen de prelavado*. A continuación aparece una ventana emergente.  $\lambda$  Introduzca el volumen en litros.  $\rightarrow$  Pulse sobre el icono Confirmar " $\mathbb{C}$ ".

Ha introducido el volumen de prelavado.

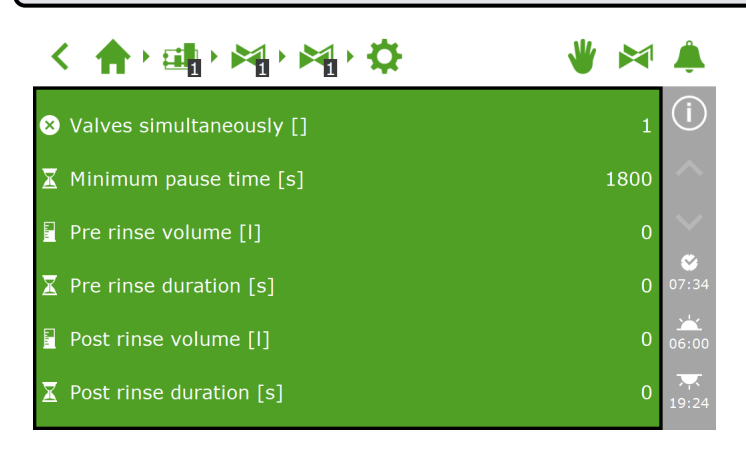

Figura 6-11: *Los ajustes asociados al prelavado y al poslavado*

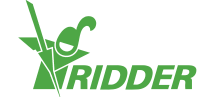

### **6.3.8 Condiciones de inicio**

<span id="page-52-0"></span>Puede activar una válvula o un grupo de válvulas manualmente o reprogramar las condiciones de inicio.

### **Inicios manuales**

El programa de riego incluye dos tipos de inicio manual:

- Inicio manual válvulas Use el inicio manual válvulas para seleccionar las válvulas que desea activar.
- >> Inicio manual de grupo de válvulas Utilice el inicio manual de grupo de válvulas para activar un grupo de válvulas (con válvulas/recetas predefinidas).

#### **Inicio manual válvulas**

- » Desplácese por la ruta: < 俞 · [] · [1]
- >> Pulse sobre el icono Inicio manual válvulas "x". A continuación aparece una ventana emergente.
- $\rightarrow$  Seleccione las válvulas. Aparecerá un marco de color blanco alrededor de las válvulas seleccionadas.
- $\rightarrow$  Pulse el icono Inicio " $\bullet$ ".

El programa de riego activa a continuación las válvulas seleccionadas utilizando la receta del grupo de válvulas desde el cual se abrió la pantalla y que corresponde al periodo actual. La cuadrícula de inicio manual válvulas "x" indica cuándo se realizó el último inicio manual.

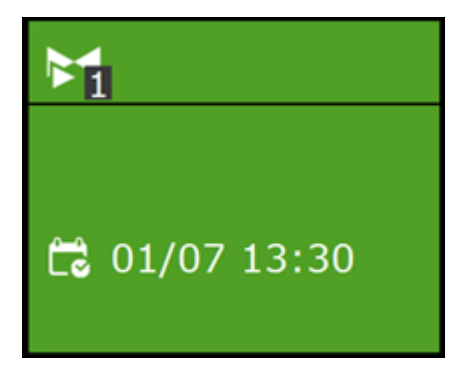

Figura 6-12: *Cuadrícula Inicio manual válvulas*

#### **Inicio manual de grupo de válvulas**

Cuando se activa un grupo de válvulas manualmente (es decir, se ejecuta un arranque manual), el programa de riego activa las válvulas asignadas a ese grupo y aplica la receta preprogramada (del periodo activo). Se puede activar manualmente un grupo de válvulas en la pantalla **Control manual de grupo de válvulas**.

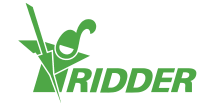

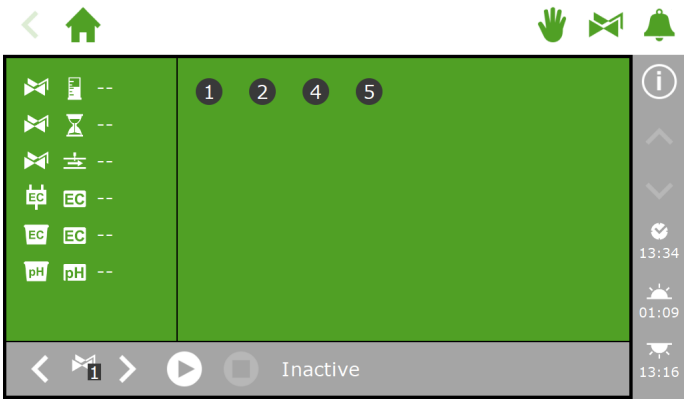

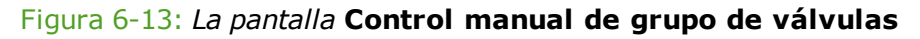

- >> Pulse en el icono "<sup>2</sup> de Control manual de grupo de válvulas, en la barra superior.
- >> Seleccione un grupo de válvulas (parte inferior izquierda).
- $\rightarrow$  Pulse el icono Inicio " $\rightarrow$ ".

Acaba de activar un grupo de válvulas.

La pantalla **Control manual de grupo de válvulas** muestra los detalles del grupo de válvulas, como el volumen, la duración y las válvulas que están activas.

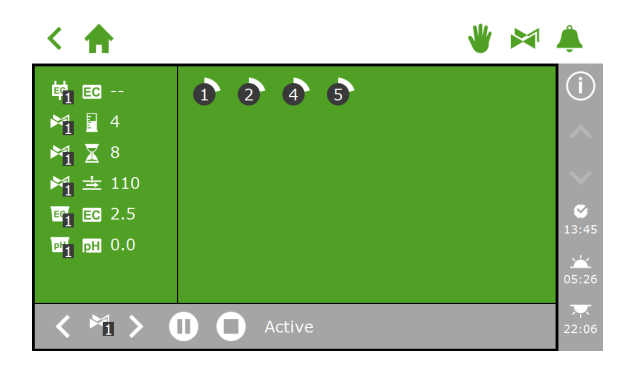

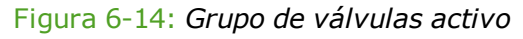

Si desea aplicar una receta distinta para un inicio manual de válvulas, es posible cambiar la configuración de la CE, el pH y el volumen del grupo de válvulas. No olvide volver a cambiar la configuración al finalizar. Un método alternativo consiste en asignar las válvulas deseadas a un grupo que siga estando "libre". Se pueden programar diferentes ajustes de receta para este grupo de válvulas sin necesidad de cambiar las recetas estándar.

### **Preprogramar condiciones de inicio**

El programa de riego incluye varias condiciones de inicio que pueden establecerse de antemano o preprogramarse:

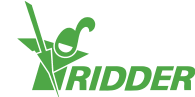

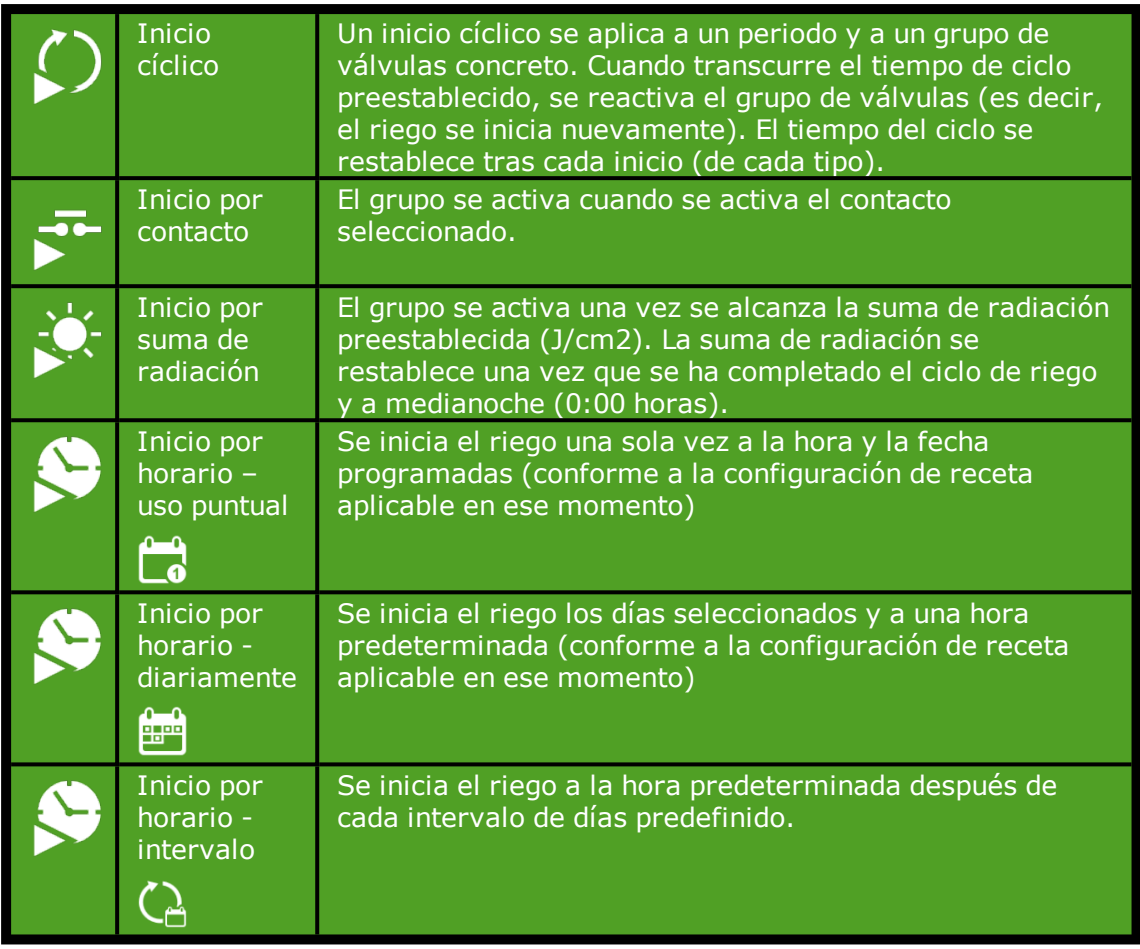

Para establecer un inicio cíclico, un inicio por contacto o un inicio por radiación,

desplácese por la ruta: <  $\bigoplus$   $\mathbb{H}$   $\bigoplus$   $\bigoplus$  . Aquí puede establecer las condiciones de inicio para cada periodo.

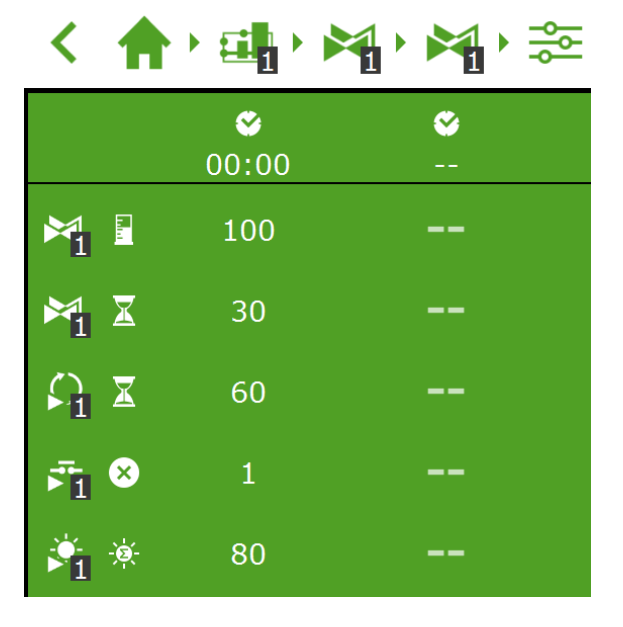

Figura 6-15: *Condiciones de inicio del riego*

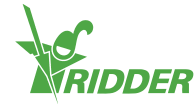

Puede establecer los inicios por horario en la pantalla **Matriz inicio por horario**. Realice los siguientes pasos para agregar un inicio por horario:

- » Desplácese por la ruta: < 俞 · [4 · 阿 · S
- Pulse sobre el icono Ajustes " ". Aparece la pantalla **Matriz inicio por horario**.
- $\rightarrow$  Pulse el icono Agregar " $\bullet$ ".
- $\lambda$  Seleccione el tipo de inicio por horario que desee.
- $\rightarrow$  Introduzca los datos asociados.
- $\triangleright$  Pulse sobre el icono Confirmar " $\triangleright$ ".

Ha establecido un inicio por horario.

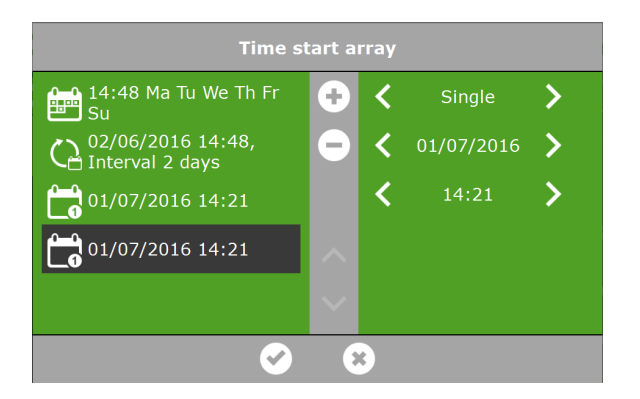

Figura 6-16: *Inicios por horario*

Cuando se ejecutan los inicios automatizados de riego, el programa de riego utiliza siempre los ajustes de receta del grupo de válvulas establecido para el periodo que está activo en ese momento. Si no hay un periodo activo en ese momento, el riego no se iniciará automáticamente.

#### **6.3.9 Alarmas**

<span id="page-55-0"></span>En la barra superior, hay un icono en forma de campana "<sup>4</sup>" que permite acceder a la pantalla de alarmas. Cuando esta campana está activa, significa que en ese momento hay una alarma presente.

 $\lambda$  Pulse sobre la campana (activa) " $\hat{P}$ ". Se abre la pantalla de alarmas.

La pantalla de alarmas muestra información sobre las alarmas actuales y el historial de alarmas. Si abre la pantalla de alarmas y en ese momento no hay ninguna alarma activa, aparecerá el texto siguiente: ¡No hay alarmas presentes!

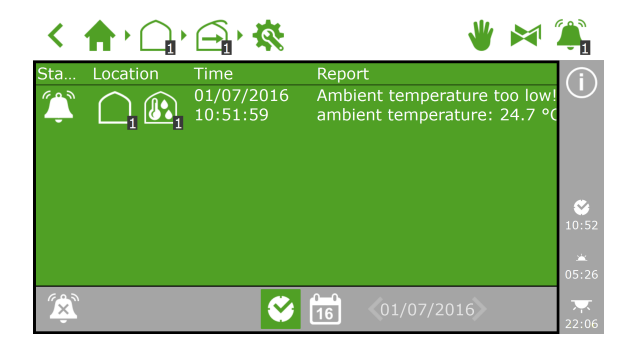

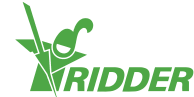

#### Figura 6-17: *La pantalla de alarmas*

En la pantalla de alarmas figura la siguiente información para cada una de las alarmas: estado, ubicación, hora y el mensaje correspondiente.

Al pulsar una alarma, aparece un mensaje emergente con información detallada sobre la alarma. Aquí también se puede confirmar la alarma. Al confirmar una alarma, esta se restablece. Sin embargo, si el motivo que provocó la alarma sigue sin solucionarse, es probable que la alarma se vuelva a activar de forma casi inmediata.

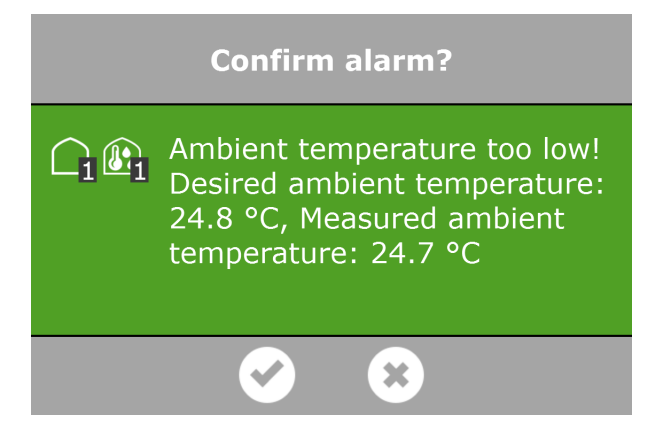

#### Figura 6-18: *Alarma*

Para confirmar más de una alarma al mismo tiempo, proceda como sigue:

 $\rightarrow$  Pulse y mantenga pulsado el icono Condición de alarma " $\sim$ ".

Las alarmas han sido confirmadas.

En la parte inferior de la pantalla de alarmas, se encuentran los botones siguientes:

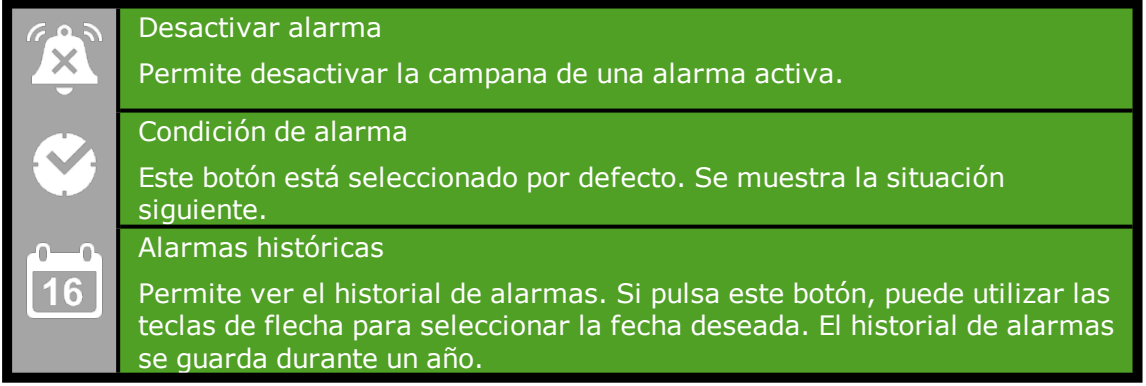

Los valores de alarma se pueden configurar para diversos controles. Estos ajustes de alarma se pueden encontrar bajo las cuadrículas con el icono Límites de alarma: " $\bullet$ ". Por ejemplo, puede establecer el límite de alarma de "caudal mínimo" navegando por

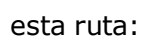

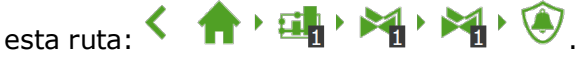

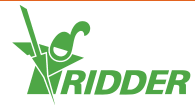

# <span id="page-57-0"></span>**7 Mantenimiento**

<span id="page-57-1"></span>Esta sección describe el mantenimiento periódico que requiere la FertiMiX-Go!.

### **7.1 Directrices de mantenimiento**

Las siguientes directrices son importantes para el mantenimiento de la FertiMiX-Go!:

- Desconecte la fuente de alimentación de la unidad FertiMiX-Go! antes de llevar a cabo cualquier acción de mantenimiento.
- Asegúrese de que se ha eliminado toda la presión de los conductos.
- Asegúrese de que no pueda entrar nada de humedad en el cuadro.
- Al sustituir o desconectar los conductos, se debe tener en cuenta la presencia de sustancias potencialmente peligrosas. Consulte también la sección ["Sustancias](#page-25-2) químicas" en la página 26.
- No deje el cuadro de la FertiMiX-Go! abierto innecesariamente.
- $\lambda$  Limpie el exterior de la FertiMiX-Go! con un paño suave humedecido. Si es necesario, humedezca el trapo en una solución de agua y jabón no agresivo.

<span id="page-57-2"></span>Para obtener instrucciones sobre cómo limpiar cualquier residuo de fertilizante o ácido, se pueden consultar las hojas de datos de seguridad facilitadas por el fabricante del producto químico concreto.

### **7.2 Mantenimiento semanal**

Cada semana, se deben realizar las siguientes tareas de inspección y mantenimiento en la unidad FertiMiX-Go!:

- $\lambda$  Bomba FertiMiX: comprobar si hay ruidos inusuales.
- $\rightarrow$  FertiMiX y conductos conectados, depósitos de fertilizante y depósito de ácido: comprobar que no haya fugas.
- <span id="page-57-3"></span> $\rightarrow$  Filtro de pantalla: comprobar y, si es necesario, limpiar.

## **7.3 Mantenimiento mensual**

Cada mes, se deben realizar las siguientes tareas de inspección y mantenimiento en la unidad FertiMiX-Go!:

- Limpiar los sensores de pH (véase el manual suministrado del fabricante del equipo original).
- $\lambda$  Limpiar los sensores de CE (véase el manual suministrado del fabricante del equipo original).
- Comprobar los canales de dosificación y reajustar si es necesario (consulte la sección "Utilizar los canales de [dosificación](#page-41-1) por primera vez" en la página 42).

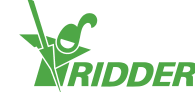

### **7.4 Mantenimiento anual**

<span id="page-58-0"></span>Cada año, se deben realizar las siguientes tareas de inspección y mantenimiento en la unidad FertiMiX-Go!:

- Actualizar el software.
- $\lambda$  Limpiar, revisar y, si fuera necesario, calibrar los sensores de pH.
- $\lambda$  Limpiar, revisar y, si fuera necesario, calibrar los sensores de CE.
- Comprobar los interruptores de boya.
- Limpiar el filtro de pantalla.
- Limpiar el cristal del caudalímetro visual.
- Check the operation of the FertiMiX-Go! (see section "Probar la [FertiMiX"](#page-42-1) en la [página](#page-42-1) 43).
- $\rightarrow$  Comprobar y, si es necesario, sustituir los depósitos de almacenamiento y conductos para sustancias químicas.
- Comprobar los componentes del conducto principal: filtro, medidor de caudal y válvulas de riego.

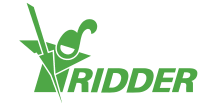

# <span id="page-59-1"></span><span id="page-59-0"></span>**Apéndices**

### **Glosario**

**A**

#### **Agua de riego**

La mezcla de agua y fertilizantes que se bombea al cultivo.

**C**

#### **Canal de dosificación**

Los conductos y equipamiento asociados que se encuentran entre los depósitos de fertilizante y el tanque de mezcla.

#### **Conductividad eléctrica (CE)**

La conductividad eléctrica es una medida de la cantidad de minerales (fertilizantes) que hay en una solución.

#### **Controles**

Término colectivo para describir la configuración, los ajustes, las alarmas y las lecturas en los que se basa el control de la unidad FertiMiX.

```
H
```
#### **Humedad relativa (HR)**

La humedad relativa (HR) indica la cantidad de vapor de agua en el aire en comparación con la cantidad máxima de vapor de agua. La humedad relativa se muestra en forma de porcentaje.

**I**

#### **Indicador de presión (manómetro)**

Instrumento de medición utilizado para medir la presión.

#### **Interruptor DIP**

Pequeños conmutadores que se encuentran en el Smart Switch y que se utilizan para establecer la dirección. Moviendo los conmutadores hacia arriba o hacia abajo se puede configurar un número binario que se utilizará como dirección del Smart Switch.

#### **M**

#### **Micra**

Una micra es la millonésima parte de un metro.

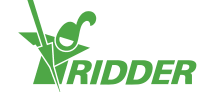

#### **Módulo de dosificación**

El módulo de dosificación se compone de uno o más canales de dosificación para fertilizantes (y/o ácido).

#### **Módulo de llenado**

El módulo de llenado regula el suministro de agua al tanque de mezcla. El módulo de llenado está equipado con una válvula de flotador. Esta válvula de flotador asegura que el suministro de agua se detiene cuando el nivel de agua en el tanque de mezcla aumenta demasiado.

#### **S**

#### **Salida de descarga**

Salida para la eliminación de agua superflua.

#### **Smart Switch**

Un módulo de E/S al cual se pueden conectar los periféricos (entradas y salidas).

#### **V**

#### **Válvulas de aguja**

Válvulas que pueden detener o regular el caudal de un líquido mediante un pasador fino con una punta afilada.

#### **Venturi**

Un venturi es un punto estrecho en un canal a través del cual fluye un líquido o gas. Como la sustancia cambia su velocidad a medida que pasa a través de este punto estrecho, se produce una reducción de la presión combinada con un efecto de succión: el efecto venturi.

#### **Viscosidad**

La rapidez con la que fluye un líquido o un gas. Una sustancia viscosa es aquella que fluye lentamente.

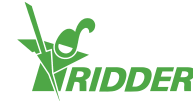

# <span id="page-61-0"></span>**Lista de comprobación para el procedimiento de instalación paso a paso**

La siguiente tabla puede utilizarse como lista de comprobación para el procedimiento de instalación y puesta en marcha de la FertiMiX-Go! La columna de la derecha muestra referencias de página a las secciones correspondientes.

Puede utilizar los espacios de la columna izquierda para marcar cada paso a medida que se finaliza.

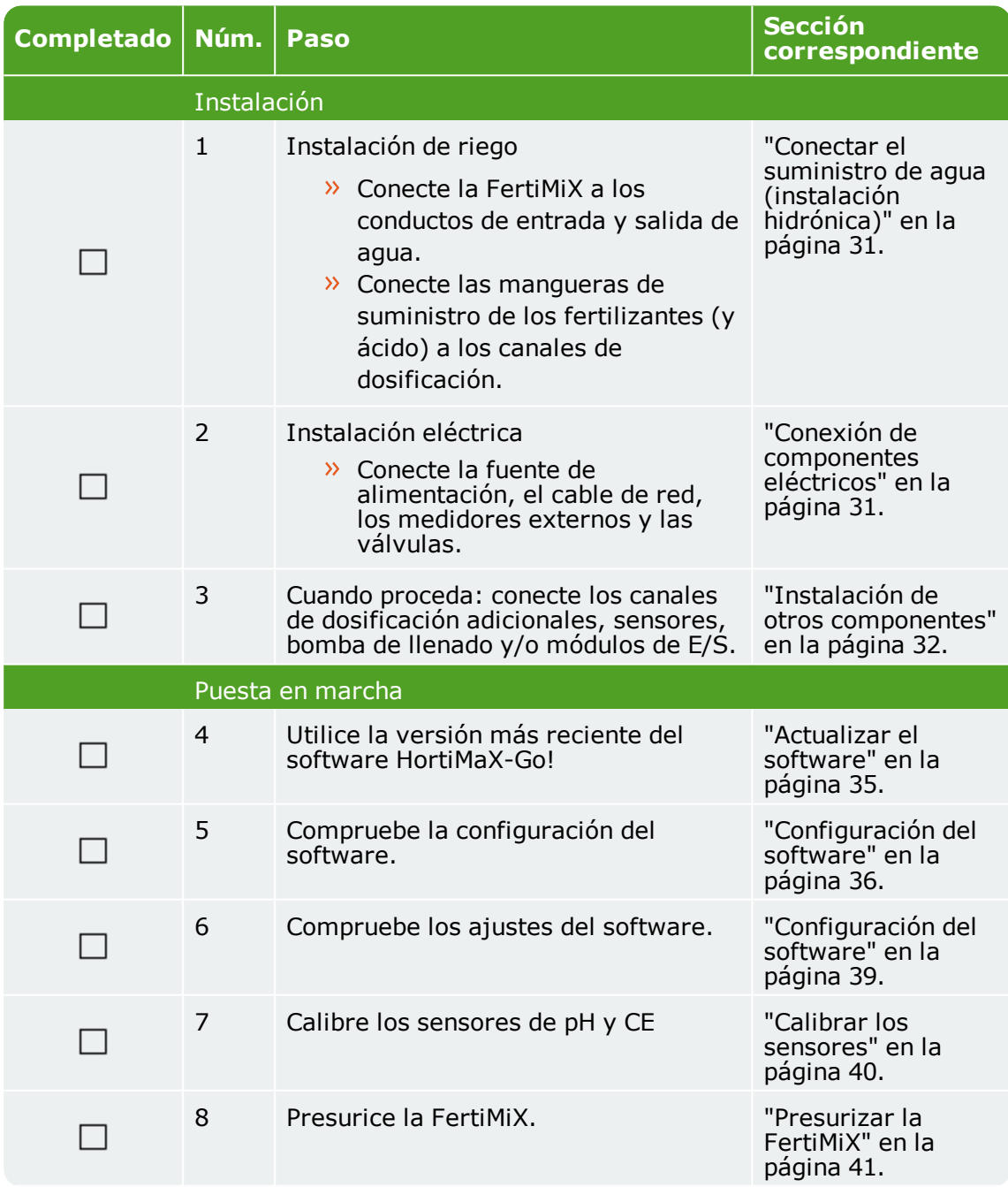

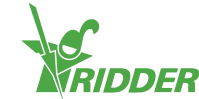

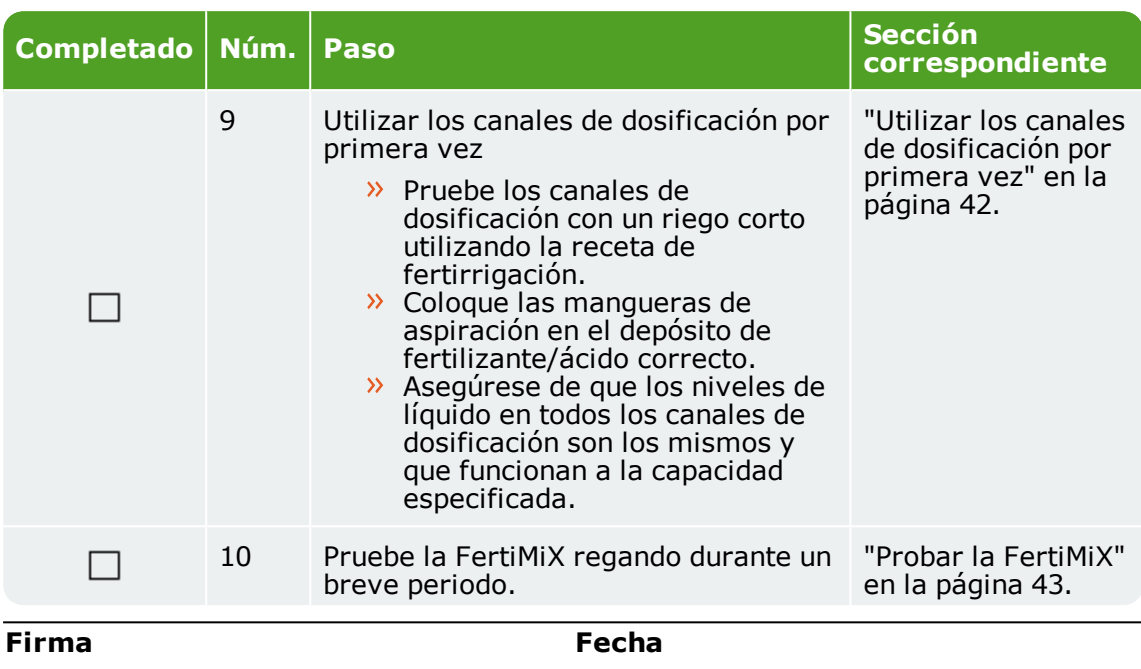

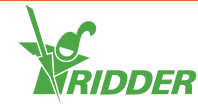

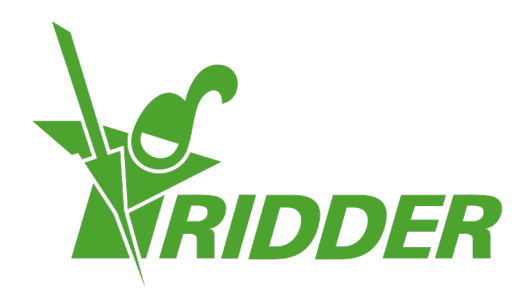

Solutions for trimonment Agriculture

ridder.com